# Dell UltraSharp UP3218K Manual de Usuário

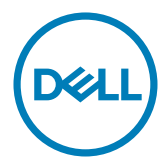

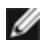

**OBSERVAÇÃO:** Uma NOTA indica informações importantes que o ajudam a usar melhor seu computador.

CUIDADO: Uma PRECAUÇÃO indica dano em potencial ao hardware ou perda de dados se as instruções não forem seguidas.

AVISO: Um ALERTA indica o risco de danos materiais, danos pessoais ou morte.

Copyright © 2017 Dell Inc. Todos os direitos reservados. Este produto é protegido pelas leis de direitos autorais e leis de propriedade intelectual dos Estados Unidos e internacionais.

Dell™ e o logotipo Dell são marcas registradas da Dell Inc. nos Estados Unidos e/ou em outras jurisdições. Todas as outras marcas e nomes aqui mencionados podem ser marcas comerciais registradas das respectivas empresas.

# Conteúdo

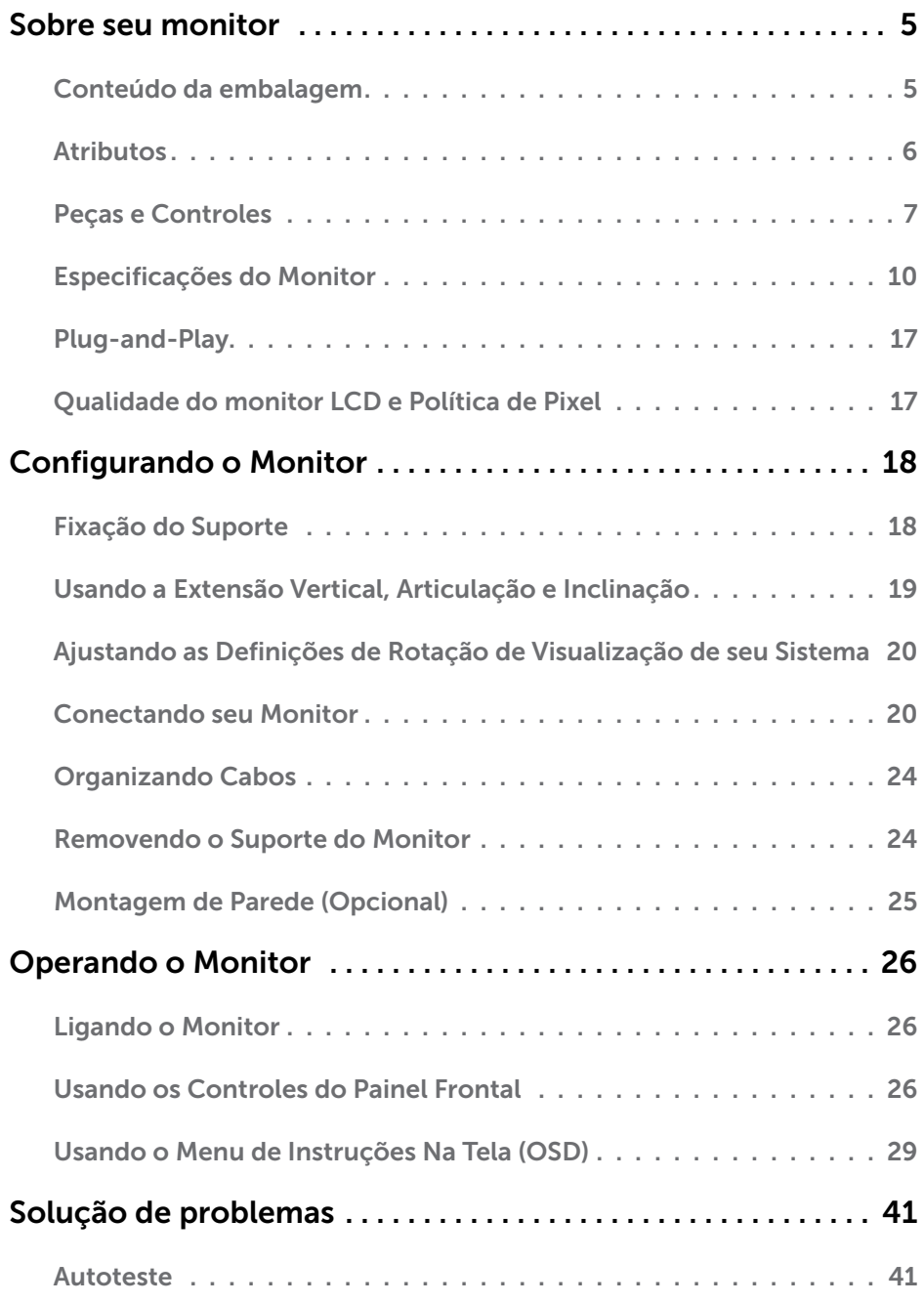

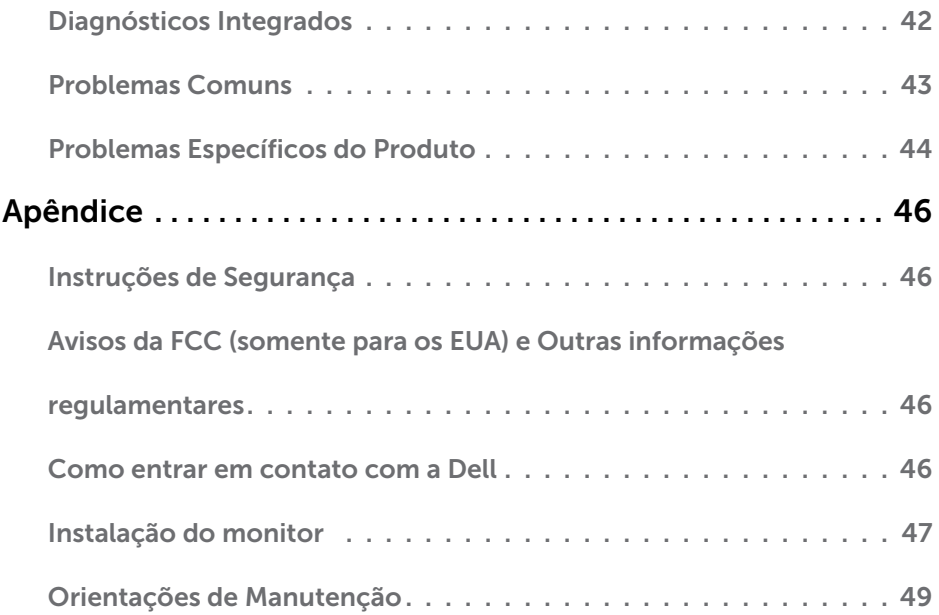

## <span id="page-4-0"></span>Sobre seu monitor

 $\overline{a}$ 

## Conteúdo da embalagem

O monitor vem com os componentes mostrados abaixo. Certifique-se de ter recebido todos os componentes e [entre em contato com a Dell](#page-45-1) se algo estiver faltando.

OBSERVAÇÃO:Alguns itens podem ser opcionais e podem não ser fornecidos com o monitor. Alguns recursos ou mídias podem não estar disponíveis em alguns países.

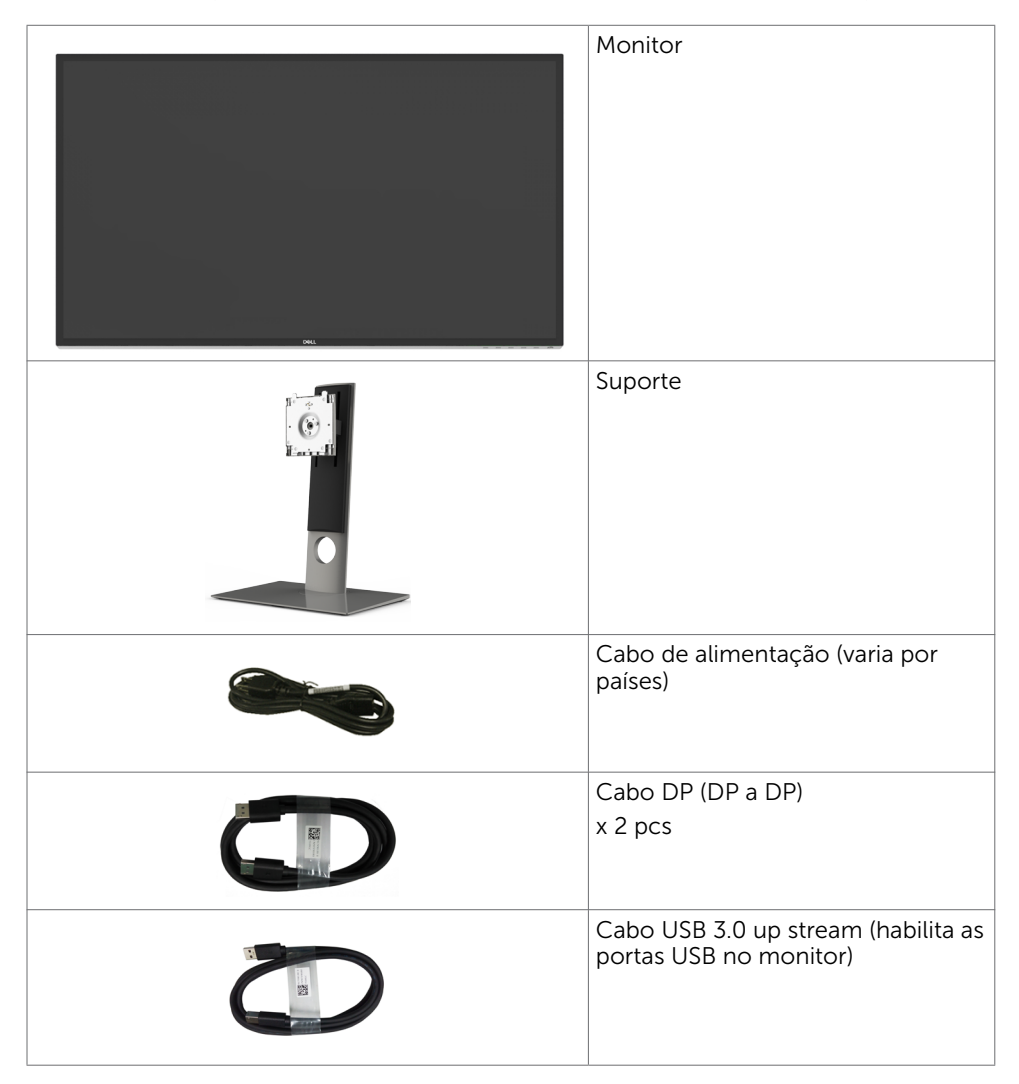

<span id="page-5-0"></span>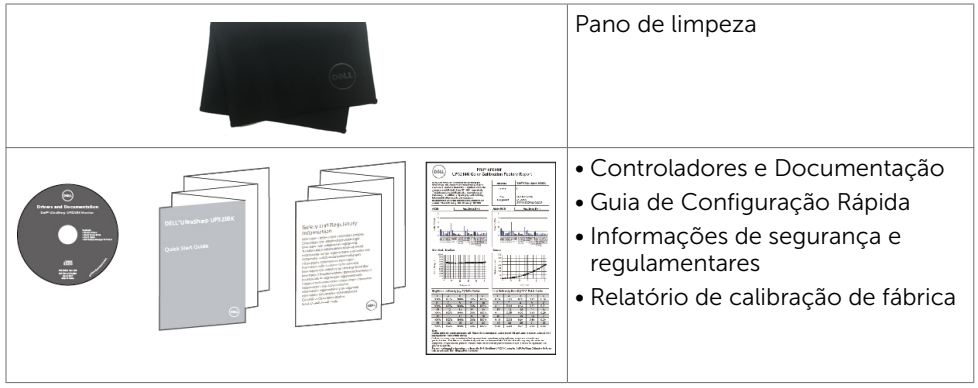

### Atributos

O monitor Dell UltraSharp UP3218K tem uma matriz ativa, Tela de Cristal Líquido TFT-LCD (cor Matriz Ativa (WLED) A matriz usa Transistor de Película de Óxido como o elemento ativo) e luz de fundo de LED. Os recursos do monitor incluem:

- • 80,01 cm (31,5 pol) de área de visualização (medida na diagonal). Resolução QUHD 7680 x 4320 e suporte de tela cheia para resoluções mais baixas.
- • Amplos ângulos de visualização com cor 100% Adobe RGB, 98% DCI.
- • Capacidade de ajuste da extensão vertical, articulação e inclinação.
- Suporte removível e furos de montagem Video Electronics Standards Association (VESA) de 100 mm para soluções de montagem flexíveis.
- • Moldura ultra fina minimiza a lacuna da moldura no monitor multi-uso, permitindo configuração mais fácil com uma elegante experiência de visualização.
- • DP duplo para suportar 7680 x 4320 60 Hz.
- • Suporte para Displayport versão DP1.4.
- • Capacidade Plug and Play se suportada pelo seu sistema.
- • Ajustes de instruções na tela (OSD) para facilidade de configuração e otimização da tela.
- • Software e mídia de documentação inclui todo o arquivo de informação (INF), Arquivo de Combinação de Cores de Imagem (ICM), Software Dell Display Manager e documentação do produto. Dell Display Manager incluído (vem no CD em anexo com o monitor).
- • Slot de trava de segurança.
- • Capacidade de Gestão de Ativos.
- • Compatível com Energy Star.
- • Compatível com EPEAT Gold.
- • Conforme com RoHS.
- • Monitor livre de BFR/PVC (excluindo cabos).
- • Vidro sem arsênio e sem mercúrio para o painel apenas.
- • Medidor mostra o nível a energia que está sendo consumida pelo monitor em tempo real.
- • Energia em espera 0,5 W quando no modo de hibernação.

# <span id="page-6-0"></span>Peças e Controles

Vista frontal

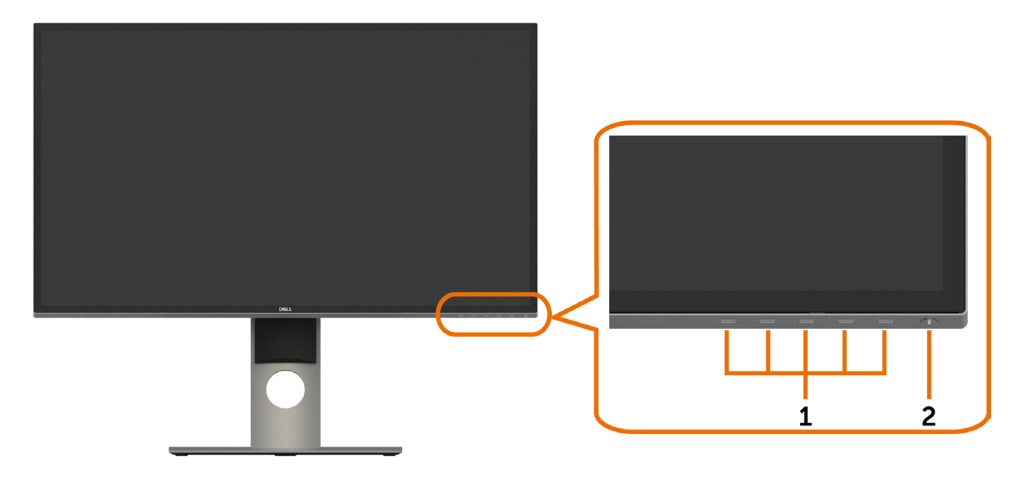

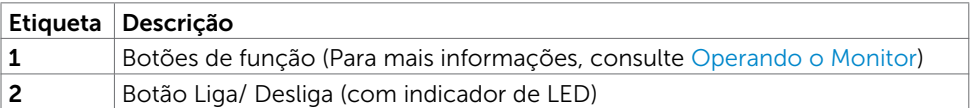

#### Vista traseira

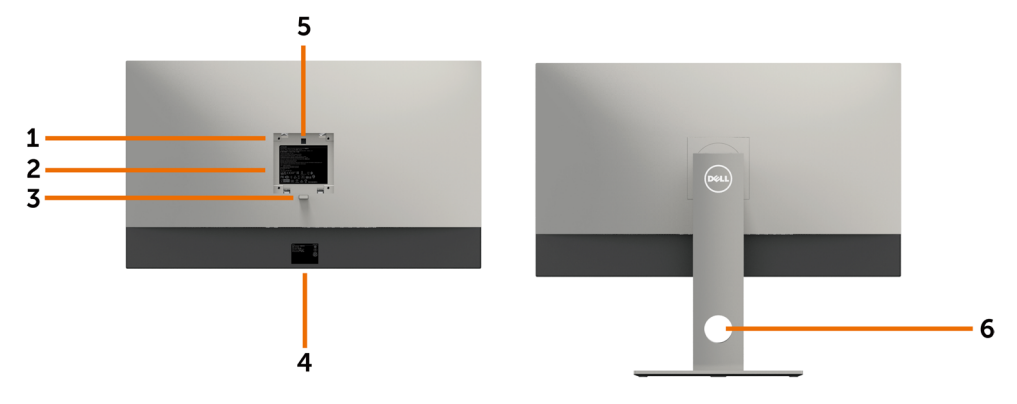

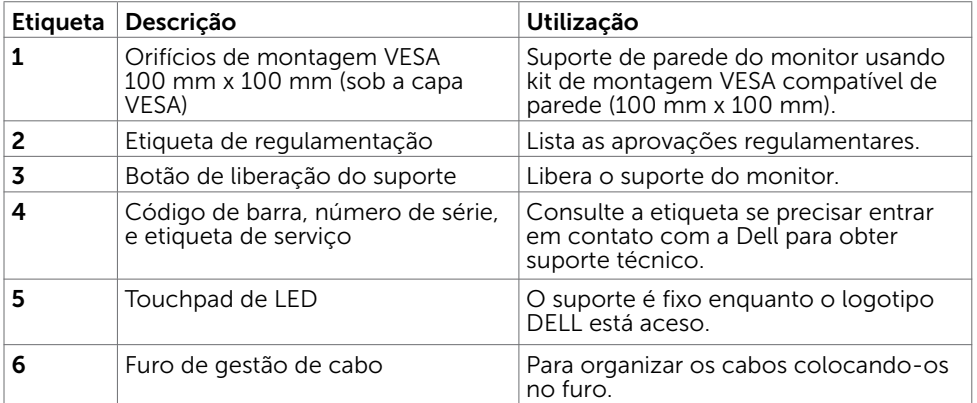

#### Vista Inferior

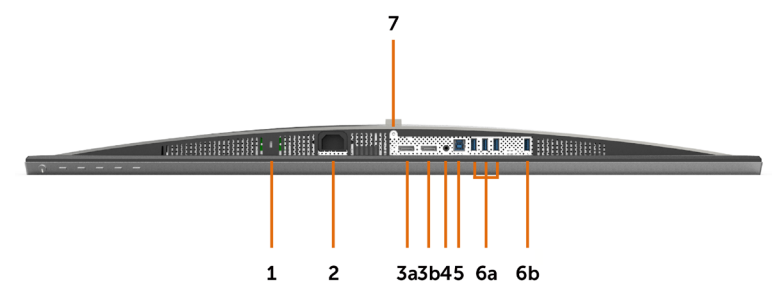

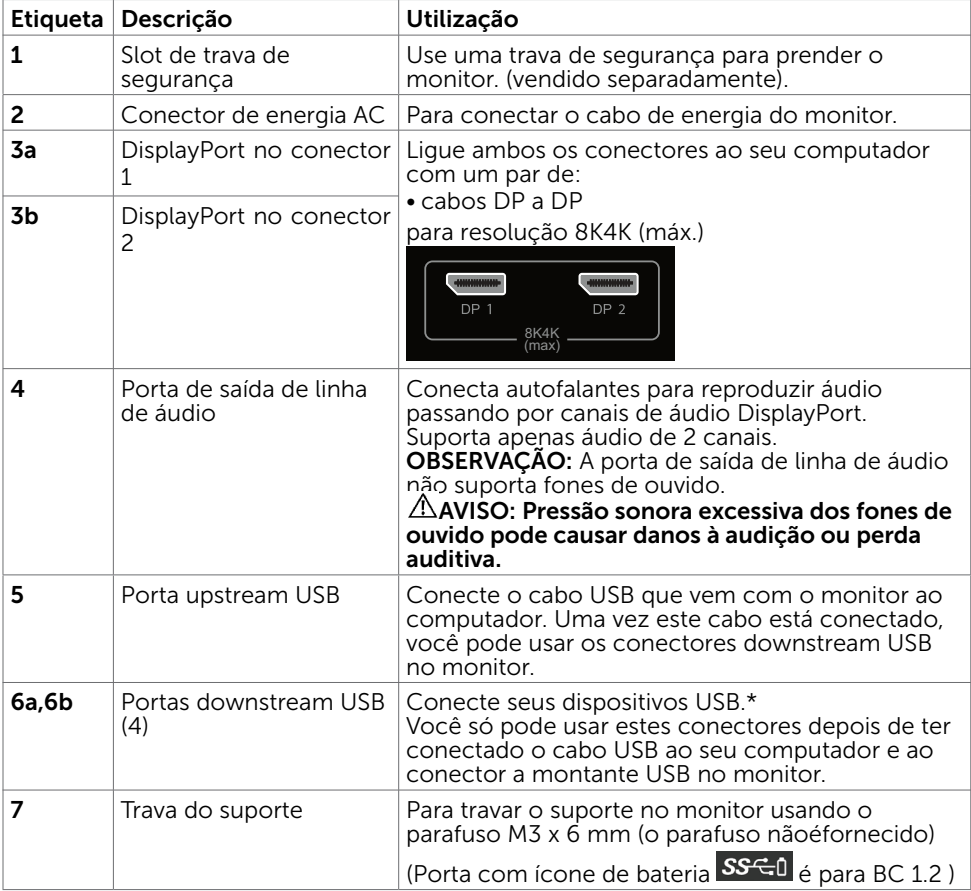

\*Recomenda-se utilizar esta de qualquer porta (6b) para porta seu dispositivo USB sem fio sempre que possível.

## <span id="page-9-1"></span><span id="page-9-0"></span>Especificações do Monitor

#### Especificações de Tela Plana

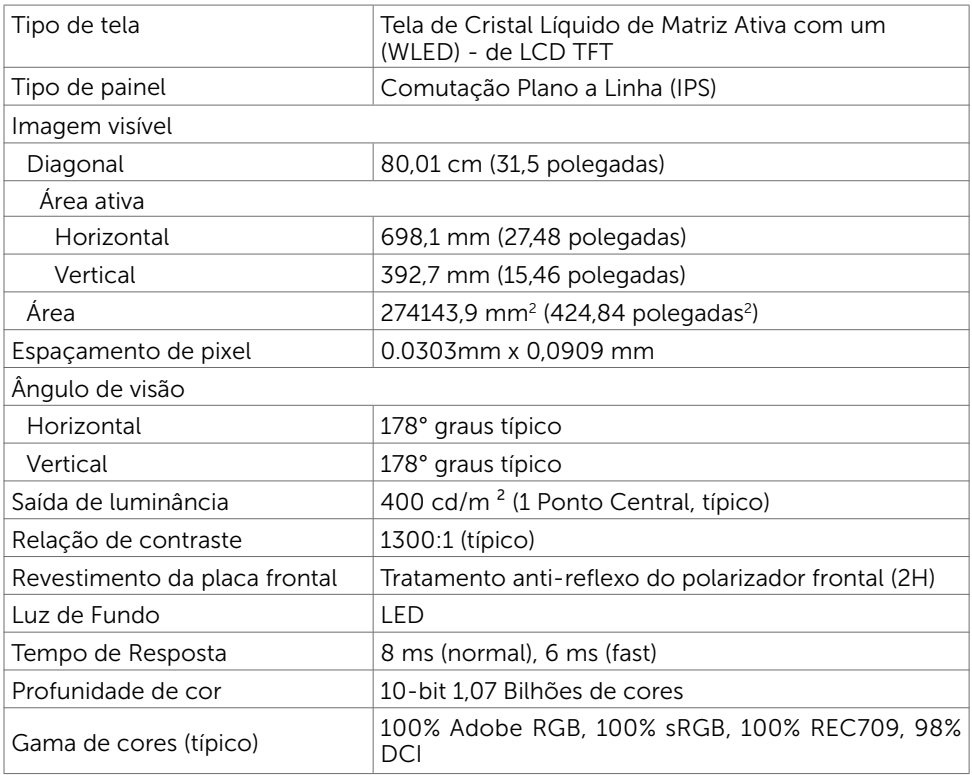

#### Resolução

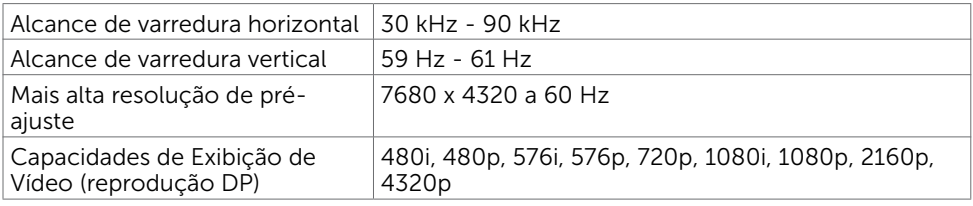

#### Modos de exibição predefinidos

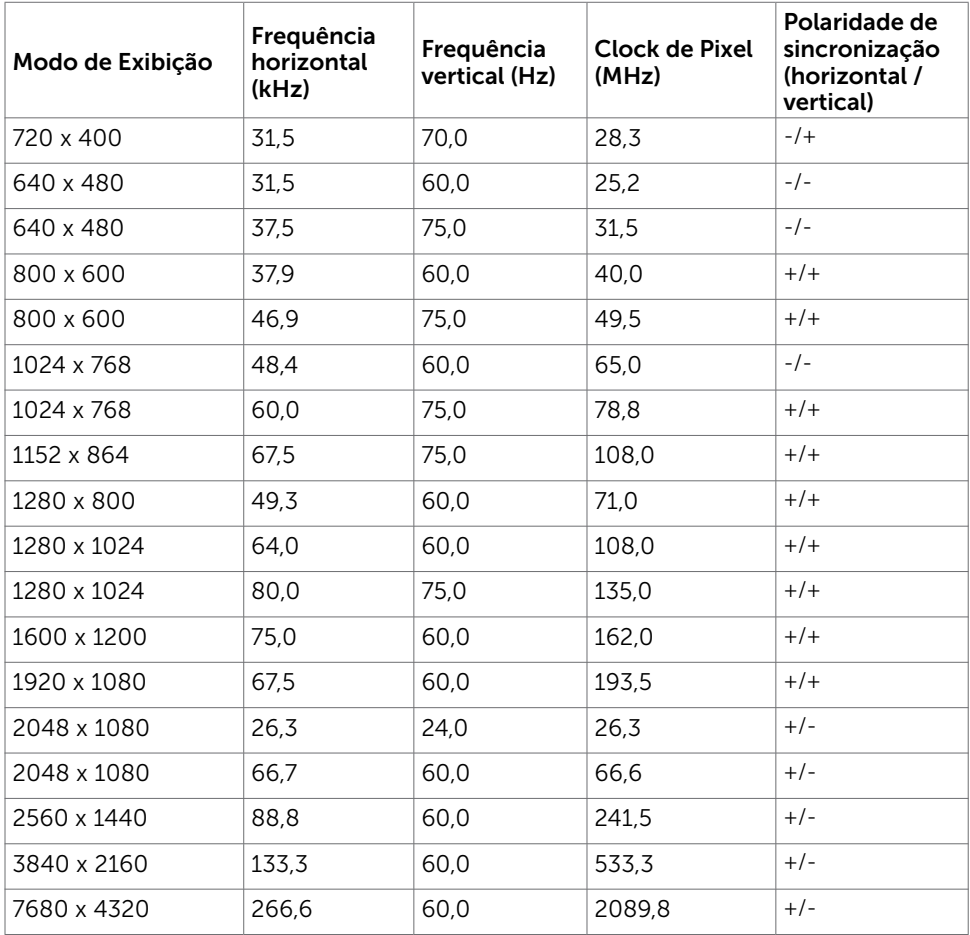

\* Para exibir 7680 x 4320 em 60Hz, tanto DP1 e DP2 devem ser conectados à mesma placa gráfica. Placa de vídeo da fonte DP deve ser certificada DP1.4 e recurso de exibição em Quadrado, capaz de suportar a resolução até 7680 x 4320 a 60Hz e seu driver suporta DisplayID v 1.3.

#### Especificações Elétricas

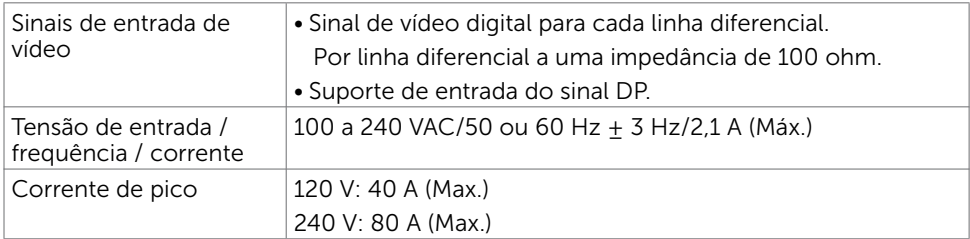

#### Características Físicas

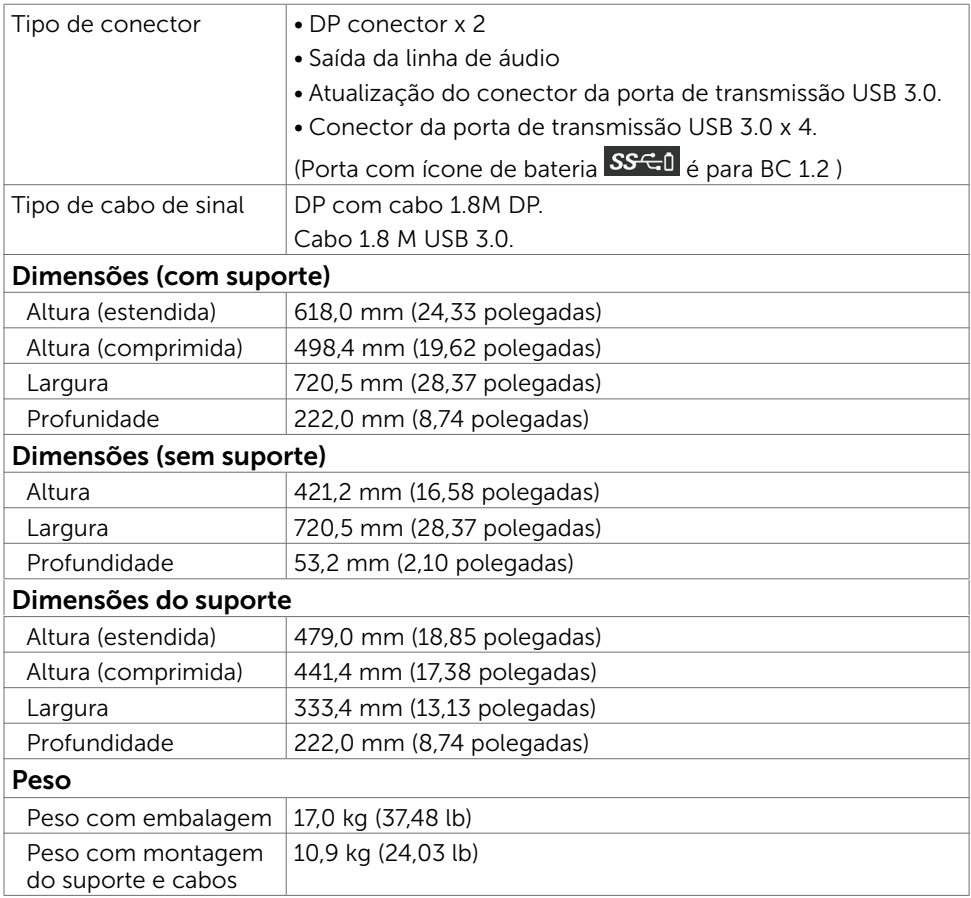

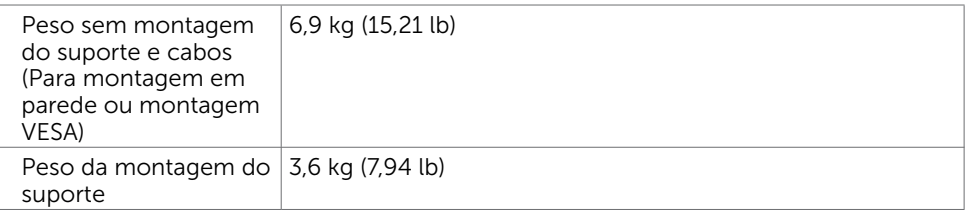

#### Características Ambientais

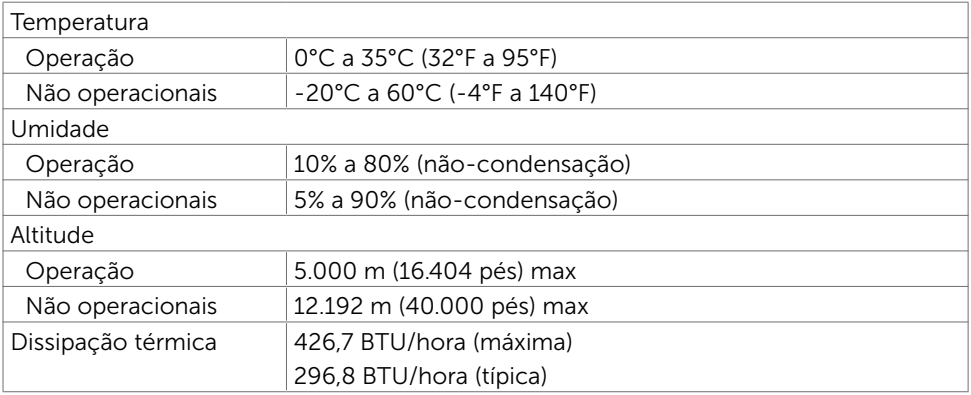

#### <span id="page-13-0"></span>Modos de Gestão da Energia

Se você tem placa de vídeo compatível VESA DPM ou software instalado no seu computador, o monitor pode reduzir automaticamente o consumo de energia quando não está em uso. Isto é conhecido como Modo de Economia de Energia\*. O monitor retoma automaticamente o funcionamento quando computador detecta a entrada de teclado, mouse ou outros dispositivos de entrada. A tabela a seguir mostra o consumo de energia e a sinalização Modo de Economia de Energia:

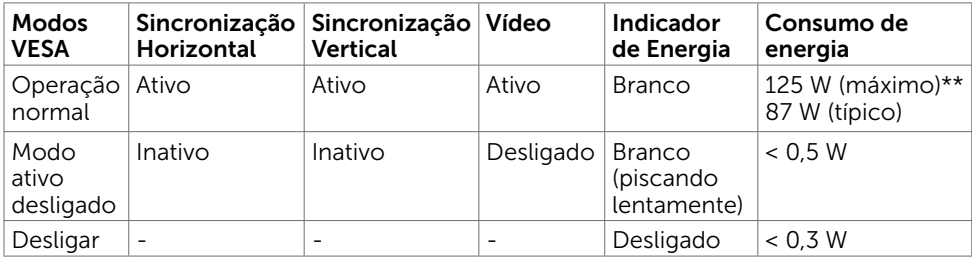

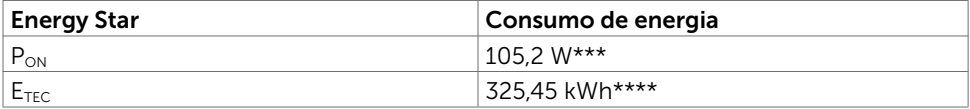

O OSD só funcionará no modo de funcionamento normal. Se você pressionjar qualquer botão em modo Ativo-desligado, a seguinte mensagem é exibida:

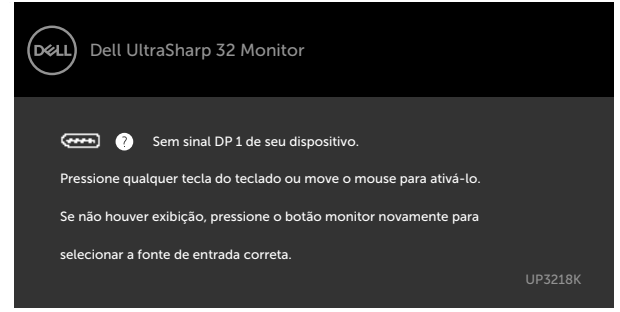

\*Zero consumo de energia em modo DESLIGADO só pode ser obtido ao desconectar o cabo de alimentação do monitor.

\*\*Consumo máximo de força com luminância máxima.

\*\*\*Consumo de Energia de modo ligado como definido na versão Energy Star 7.0.

\*\*\*\*Consumo total de energia em kWh como definido na versão Energy Star 7.0

Este documento é apenas informativo e reflete o desempenho em laboratório. Seu produto pode funcionar de modo diferente, dependendo do software, componentes e periféricos que você encomendou e não terá nenhuma obrigação de atualizar essas informações. Assim, o cliente não deve confiar nesta informação na tomada de decisões sobre as tolerâncias elétrica ou de outra forma. Nenhuma garantia quanto à precisão ou integridade é expressa ou implícita.

Ative o computador e o monitor para ter acesso ao OSD.

**OBSERVAÇÃO:** Este monitor é compatível com ENERGY STAR.

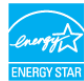

#### 14 | Sobre seu monitor

### Atribuições dos Pinos

#### Conector DP

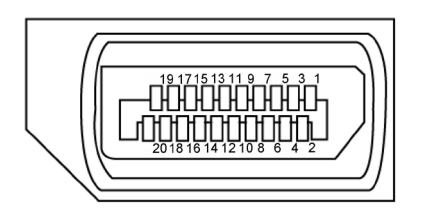

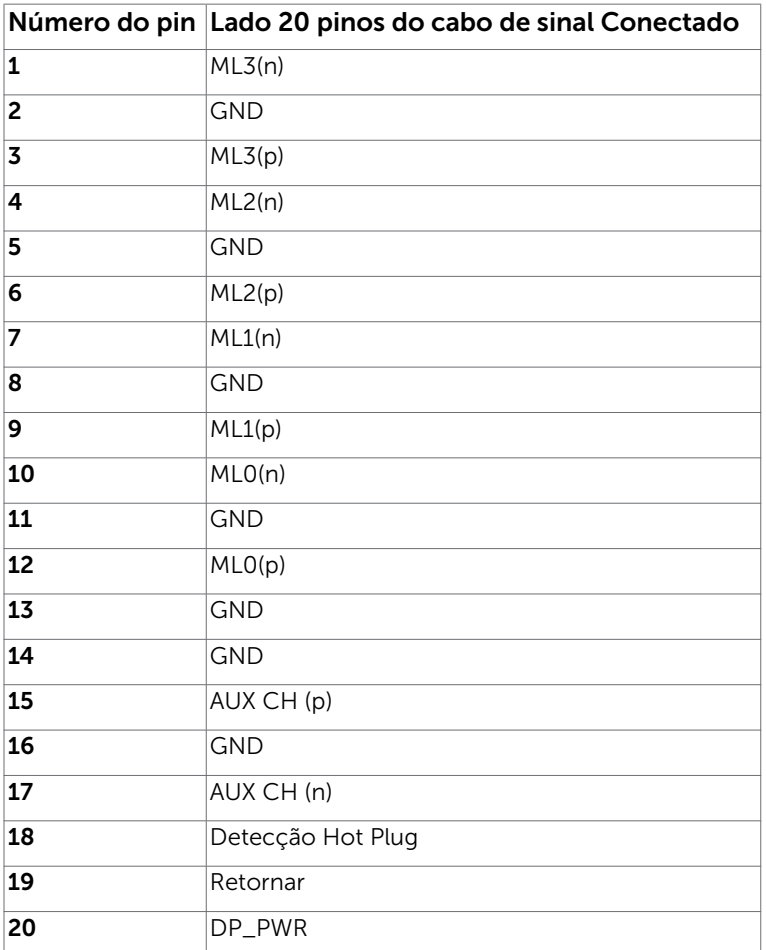

#### Interface Bus Serial Universal (USB)

Esta seção fornece a você informações sobre as portas USB disponíveis em seu monitor.

**OBSERVAÇÃO:** Até 2 A na porta a jusante USB (porta com ícone de bateria SSED) com dispositivos compatíveis a BC 1.2; até 0,9 A nas outras 3 portas a jusante USB.

Seu computador tem as seguintes portas USB:

- $1$  upstream base
- 4 downstream 4 na base

Porta de Carregamento de Energia - na tampa traseira (porta com ícone de

bateria  $\overline{\text{S}^{\text{c}}$  ); suporta capacidade de carregamento rápido de corrente se o dispositivo for compatível BC com 1.2.

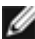

OBSERVAÇÃO: As portas USB do monitor funcionam apenas quando o monitor está ligado e em modo de economia de energia. Se você desligar o monitor e então ligá-lo, os perfiféricos acoplados podem levar alguns segundos para retomar a funcionalidade normal.

| Velicidade de<br>transferência | Taxa de dados | Consumo de energia       |
|--------------------------------|---------------|--------------------------|
| SuperSpeed                     | 5 Gbps        | 4,5 W (Máx., cada porta) |
| Hi-Speed                       | 480 Mbps      | 2,5 W (Máx., cada porta) |
| Velocidade total               | 12 Mbps       | 2,5 W (Máx., cada porta) |

Porta upstream USB Porta downstream USB 3,0

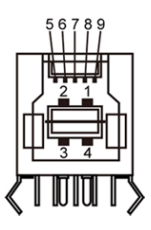

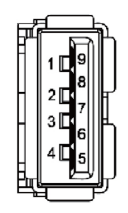

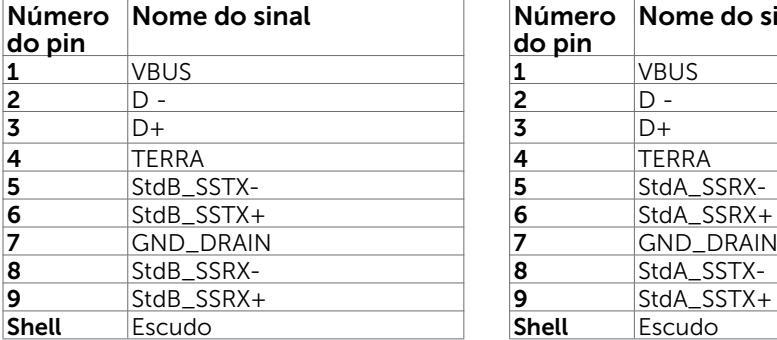

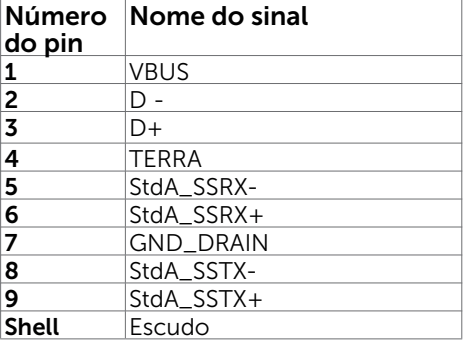

## <span id="page-16-0"></span>Plug-and-Play

Você pode instalar o monitor em qualquer computador compatível Plug and Play. O monitor fornece automaticamente ao computador seus Dados de Identificação de Exibição Estendida (EDID) usando Canal de Dados de Exibição (DDC) para que o sistema possa se configurar e otimizar as configurações do monitor. A maioria das instalações de monitor é automática, você pode selecionar configurações diferentes, se desejar. Para Configurar o Monitor mais informações sobre as configurações do monitor, veja [Operando o Monitor.](#page-25-1)

## Qualidade do monitor LCD e Política de Pixel

Durante o processo de fabricação do Monitor LCD, não é incomum que um ou mais pixels fiquem fixos em um estado imutável. Eles são difíceis de ver e não afetam a qualidade ou uso da tela. Para mais informações sobre Política de Qualidade do Monitor e Pixel Dell, veja [www.dell.com/support/monitors.](http://www.dell.com/support/monitors)

# <span id="page-17-0"></span>Configurando o Monitor

## Fixação do Suporte

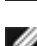

 $\overline{a}$ 

**OBSERVAÇÃO:** A elevação do suporte e a base do suporte são destacáveis quando o monitor é despachado da fábrica.

OBSERVAÇÃO: O procedimento a seguir é aplicável para o suporte padrão. Se você comprou algum outro suporte, consulte a documentação fornecida com o suporte para configurar.

 $\bigtriangleup$  CUIDADO: Coloque o monitor em uma superfície plana, limpa e macia para não arranhar o painel do visor.

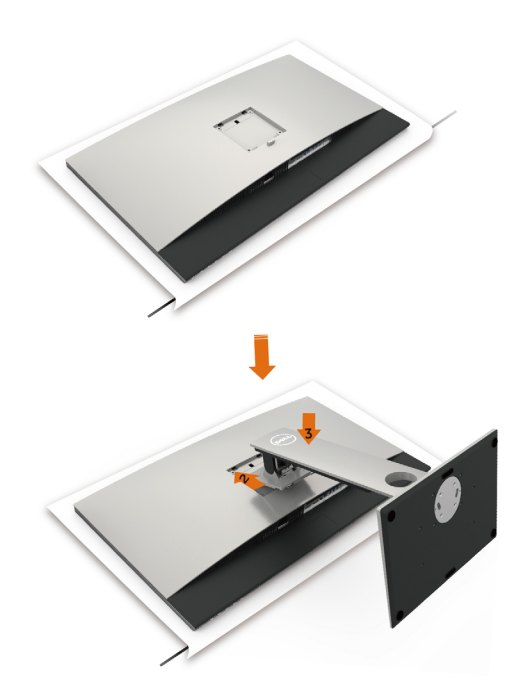

Para configurar um suporte, veja o guia de configuração para instruções:

- 1 Remova a tampa de proteção do monitor e coloque o monitor com a parte da frente virada para baixo sobre ele.
- 2 Insira o suporte no sulco na parte de trás do monitor.
- 3 Pressione o suporte até que encaixe no lugar.

## <span id="page-18-0"></span>Usando a Extensão Vertical, Articulação e Inclinação

**OBSERVAÇÃO:** Isto é aplicável para um monitor com um suporte. Quando qualquer outro suporte é comprado, por favor consulte o guia respectivo suporte de configuração para obter instruções estabelecidas.

#### Inclinação, Articulação, Extensão Vertical

Com o suporte anexado ao monitor, você pode inclinar o monitor para obter um ângulo de visão mais confortável.

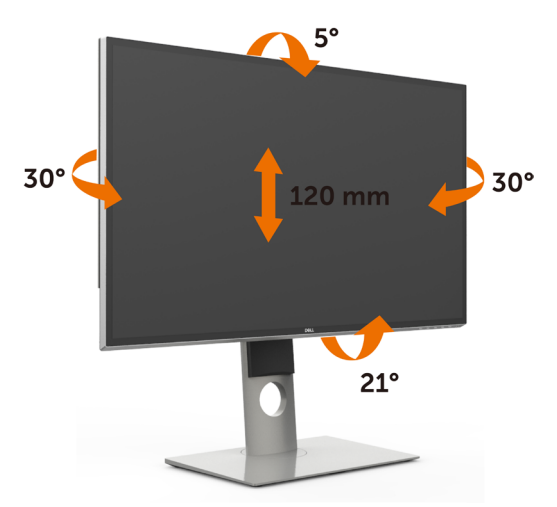

OBSERVAÇÃO: O suporte é destacável quando o monitor é despachado da fábrica.

#### <span id="page-18-1"></span>Girando o monitor

Antes de girar o monitor, ele deverá ser estendido no sentido vertical totalmente e completamente inclinado para cima para evitar que ele bata no canto inferior do monitor.

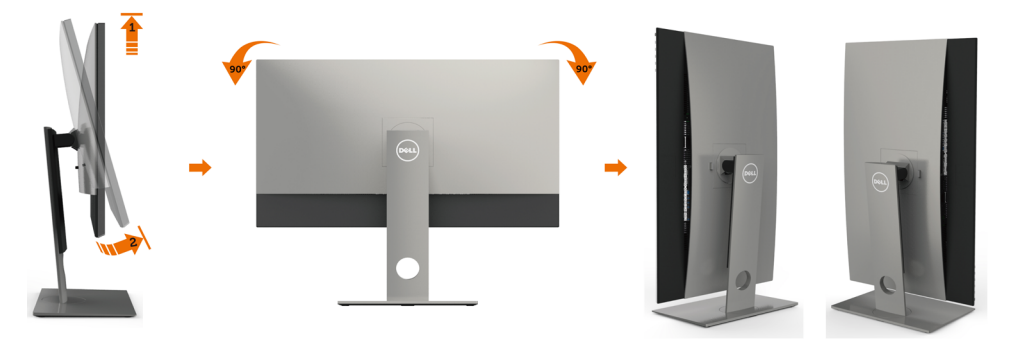

<span id="page-19-0"></span>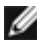

OBSERVAÇÃO: Para usar a função de Rotação do Monitor (Vista Paisagem x Retrato) com seu computador Dell, você irá precisar do driver de gráficos atualizado, que não está incluído com este monitor. Para o download do driver de gráficos, vá para [www.dell.com.support/](http://www.dell.com.support) e veja a seção de Download para os Drivers de Vídeo para as mais recentes atualizações do driver.

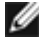

OBSERVAÇÃO: Quando no Modo de Visualização Paisagem, você pode ter uma diminuição da performance nas aplicações intensivas de gráficos (Jogos 3D, etc.)

### Ajustando as Definições de Rotação de Visualização de seu Sistema

Se você girou seu monitor, precisará completar o procedimento abaixo, para ajustar os Ajustes de Rotação de Visualização de seu Sistema.

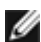

**OBSERVAÇÃO:** Se você está usando o monitor com um computador não Dell, precisará ir para o website do driver de gráficos ou website do fabricante de seu computador para informações sobre a rotação de seu sistema operativo.

Para ajustar as Definições de Rotação de Visualização:

- 1 Faça um clique direito na área de trabalho e selecione Propriedades.
- 2 Selecione a etiqueta Ajustes e clique em Avançado.
- 3 Se você possui uma placa gráfica AMD, selecione a etiqueta Rotação e ajuste a rotação preferida.
- 4 Se você possui uma placa gráfica nVidia, clique na etiqueta nVidia, na coluna esquerda selecione NVRotate e depois selecione a rotação preferida.
- 5 Se você possui uma placa gráfica Intel®, selecione a etiqueta de gráficos Intel, clique em Propriedades dos Gráficos, selecione a etiqueta Rotação e depois ajuste a rotação preferida.

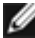

**OBSERVAÇÃO:** Se você não vê a opção de rotação ou ele não estiver funcionando corretamente, vá para [support.dell.com](http://support.dell.com) e faça o download do mais recente driver para a sua placa gráfca.

## <span id="page-19-1"></span>Conectando seu Monitor

#### $\triangle$  AVISO: Antes de começar qualquer dos procedimentos desta seção, siga as [Instruções de Segurança.](#page-45-2)

Para conectar o monitor para o computador:

- 1 Desligue seu computador.
- 2 Conecte o cabo DP-DP/USB do monitor ao computador.

 (Verticalmente estenda e incline o monitor completamente para girá-lo para a conexão do cabo. Veja [Girando o Monitor.](#page-18-1))

- 3 Ligue seu monitor.
- 4 Selecione a fonte de entrada correta no Menu OSD do Monitor e ligue seu computador.

 OBSERVAÇÃO: A configuração padrão do UP3218K é 1.4 DP. Algumas placas gráficas DP 1.2 mais antigas não podem exibir normalmente. Por favor, consulte "[problemas específicos do produto – Nenhuma imagem quando usando conexão](#page-44-0)  [DP para o PC"](#page-44-0) para alterar a configuração padrão.

#### 20 | Configurando o Monitor

#### Conectando os cabos DP

#### 1. Guia de Conexão para 8K4K 60Hz (máx.) Resolução com Placas Gráficas AMD ou nVidia (Dois Cabos DP)

- nexões dos cabos DP.
- 2. Ligue o monitor pressionando o botão liga/desliga.
- 1. Siga o guia de conexão abaixo das co-3. Ligue/Reinicie o sistema do computador.
	- 4. Durante o modo BIOS/Post, você pode ter observado um alongamento do conteúdo da tela.
	- 5. Mude a resolução, se necessário, até 7680 x 4320 60Hz.
- **Lista de placas recomendadas:** Série nVidia GeForce: GTX1070/1080, Série Quadro: P5000/6000. Série AMD Radeon: RX480. Verifique que a placa gráfica tem 2 ou mais saídas DP. • **Requisitos da placa gráfica:**  Com duas portas DP que são compatíveis com DP1.4 suporte HBR3, DisplayID 1.3 suporta recurso de Exibição em Quadrados. • **Versão do driver AMD** revisão mais recente que 17.10 ou posterior http://support.amd.com/en-us/download • **Versão do driver nVidia:** revisão mais recente que 381. xx ou posterior http://www.nvidia.com/Download/index.aspx?lang=en-us п **Solução de problemas** DP1 DP2 **Placa gráfica com portas DP 1. Tela de BIOS/Post não é observada, uma tela preta durante Post/BIOS,**  - 1 **longo período de tela preta quando monitor despertar do sono:** • Para acelerar a inicialização do monitor, desative o Sono do monitor por OSD (Menu>Configurações de energia>Sono do Monitor>Desativar). **B 2. Resolução 8K4K mudou após a A recuperação do modo de espera do PC / Hibernar / Reiniciar: A DP – Cabo DP** • Em certos casos, a placa gráfica pode Conecte a porta DP1 no não detectar o monitor corretamente monitor a qualquer porta quando o monitor hiberna. de DP na placa gráfica • Desative o Sono do monitor por OSD (Menu > Configurações de Energia > **B DP – Cabo DP**  Conectar Porta DP2 no Sono do Monitor > Desativar). monitor a qualquer porta • Reiniciar OC. DP na mesma placa de **3. Não pode alcançar imagem ou**  vídeo**imagem instável em resolução 8k4k:** • Desinstalar o driver de gráficos antigo (Gerenciador de dispositivos-> Adaptador de Tela -> desinstalar) antes de instalar o novo driver. • Certifique-se de que sua placa gráfica é capaz de suportar 8k4k. • Utilize apenas os cabos DP na caixa para conexão ao PC. Não-DP certificada ou cabo DP de baixa qualidade pode degradar a integridade do sinal/largura de banda, resultando em diminuição do desempenho. • Ligar apenas DP1 no monitor a qualquer porta DP da placa gráfica. Ligue o monitor e o sistema do PC. Depois de obter uma imagem estável (por exemplo, resolução 8k4k), conecte DP2 do monitor na outra

porta DP da mesma placa gráfica.

#### 2. Guia de Conexão para Resolução 8K4K 30Hz (máx.) (Cabo DP Simples)

- nexões dos cabos DP.
- 2. Ligue o monitor pressionando o botão liga/desliga.
- 1. Siga o guia de conexão abaixo das co-3. Ligue/Reinicie o computador ou notebook. 4. Mude a resolução, se necessário, até 7680 x 4320 30Hz.

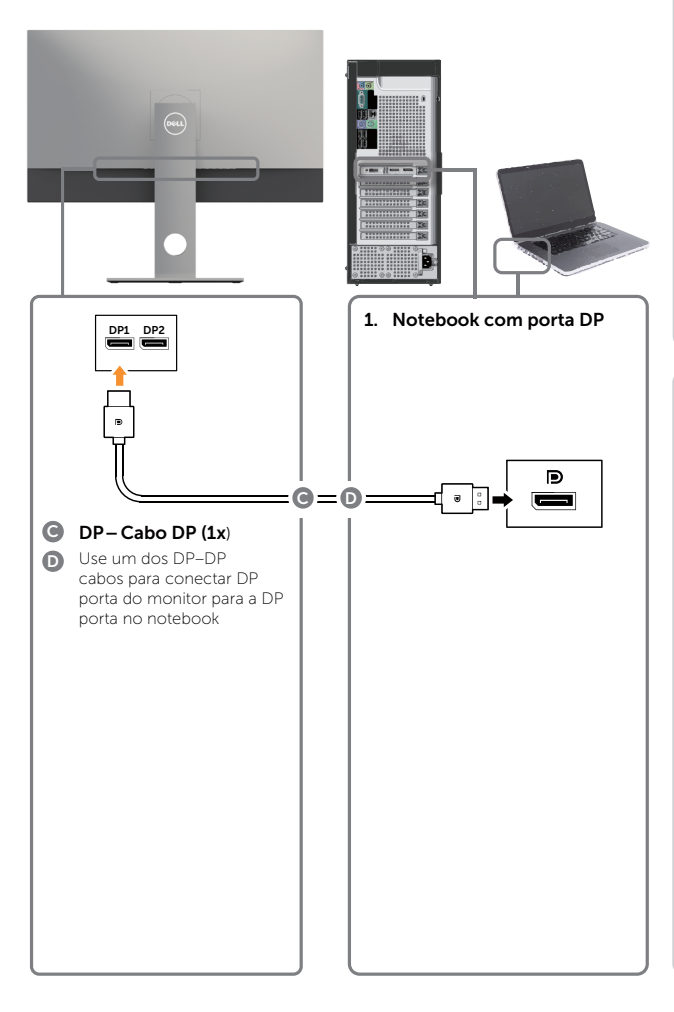

- **Requisitos da placa gráfica:**  Única porta DP que é compatível com DP1.4 suporta HBR3.
- **Lista de placas recomendadas:**  Série nVidia GeForce: GTX1070/1080, Série Quadro: P5000/6000. Série AMD Radeon: RX480. Verifique que a placa gráfica tem 2 ou mais saídas DP.
- **Requisitos da placa gráfica:**  Com duas portas DP que são compatíveis com DP1.4 suporte HBR3, DisplayID 1.3 suporta recurso de Exibição em Quadrados.
- **Versão do driver AMD** revisão mais recente que 17.10 ou posterior http://support.amd.com/en-us/download
- **Versão do driver nVidia:** revisão mais recente que 381. xx ou posterior http://www.nvidia.com/Download/index. aspx?lang=en-us

#### **Solução de Problemas**

- **1. Tela de BIOS/Post não é observada, uma tela preta durante Post/BIOS, longo período de tela preta quando monitor despertar do sono:**
- Para acelerar a inicialização do monitor, desative o Sono do monitor por OSD (Menu>Configurações de energia>Sono do Monitor>Desativar).
- **2. Tela preta :**
- Garanta que a placa gráfica suporta DP1.4 (versão mais antiga de DP1.1 não é suportada pelo UP3218K).
- **3**. **Não pode alcançar imagem ou imagem instável em resolução 8k4k:**
- Certifique-se de que sua placa gráfica é capaz de suportar 8k4k.
- Utilize apenas os cabos DP na caixa para conexão ao PC. Não-DP certificada ou cabo DP de baixa qualidade pode degradar a integridade do sinal/largura de banda, resultando em diminuição do desempenho.

#### Conectando o cabo USB 3.0

Depois de ter completado a conexão dos cabos DP-DP, siga o procedimento abaixo para conectar o cabo USB 3.0 ao computador e completar a configuração do seu monitor:

- 1. Conecte a porta upstream USB 3.0 (cabo fornecido) a uma porta USB 3.0 adequada no seu computador.
- 2. Conecte os periféricos USB 3.0 às portas downstream USB 3.0 no monitor.
- 3. Conecte os cabos de alimentação do seu computador e do monitor a uma tomada de parede próxima.
- 4. Ligue o monitor e o computador.

 Se seu monitor exibir uma imagem, a instalação estará completa. Se ele não apresentar uma imagem, consulte [Resolução de problemas.](#page-40-1)

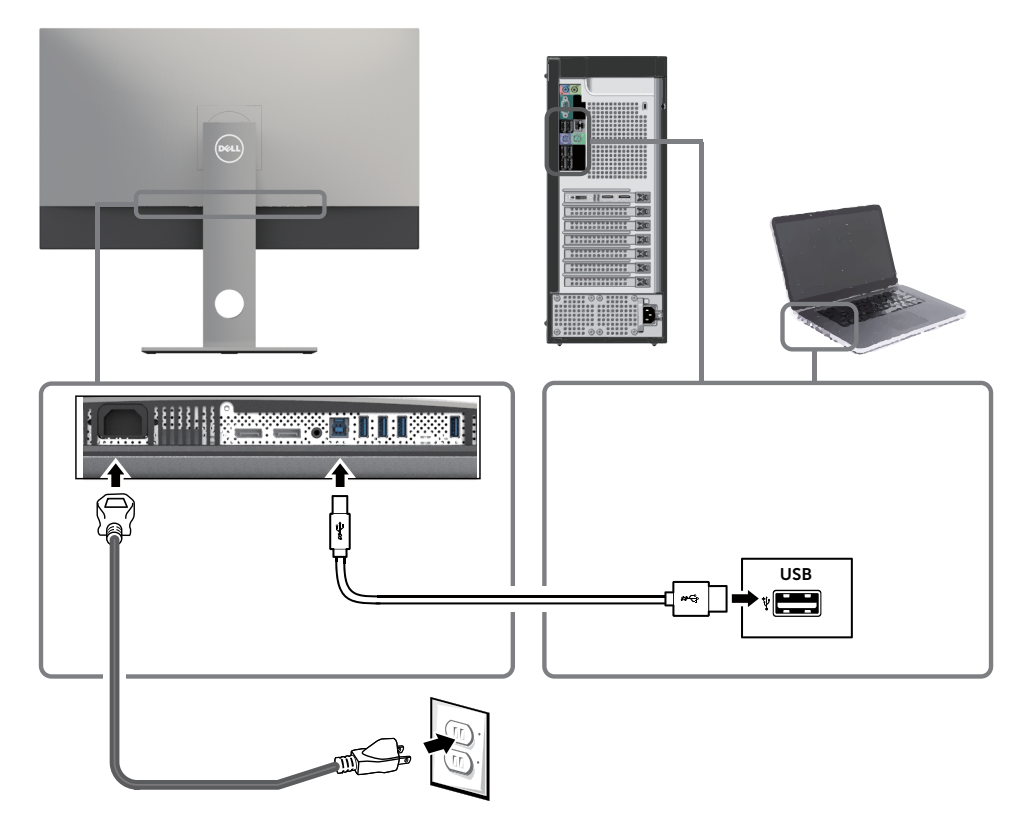

CUIDADO: Os gráficos são utilizados para o fim de ilustração apenas. A aparência no computador pode variar.

### <span id="page-23-0"></span>Organizando Cabos

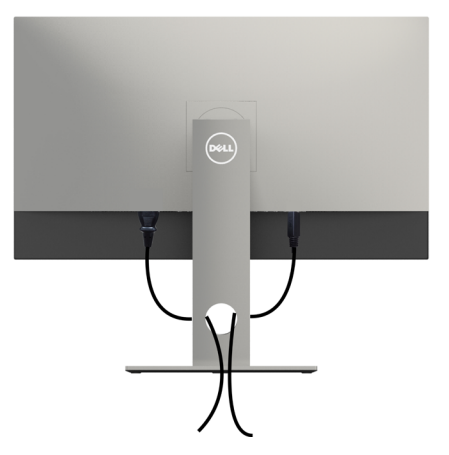

Depois de anexar todos os cabos necessários ao seu monitor e computador (veja [Conectando Seu Monitor](#page-19-1) para anexar o cabo), organize todos os cabos como mostrado acima.

#### Removendo o Suporte do Monitor

- $\wedge$  CUIDADO: Para prevenir arranhões na tela LCD enquanto estiver removendo o suporte, certifique-se que o monitor fique posicionado em uma superfície macia e limpa.
- 

OBSERVAÇÃO: O procedimento a seguir é aplicável para o suporte padrão. Se você comprou algum outro suporte, consulte a documentação fornecida com o suporte para configurar.

Para remover o suporte:

- 1 Coloque o sobre uma pano ou almofada macia.
- 2 Pressione e segure o botão de libertação do Suporte.
- 3 Puxe e levante o monitor.

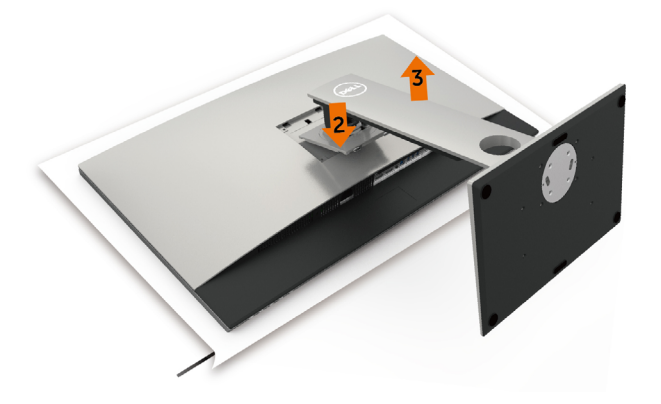

### <span id="page-24-0"></span>Montagem de Parede (Opcional)

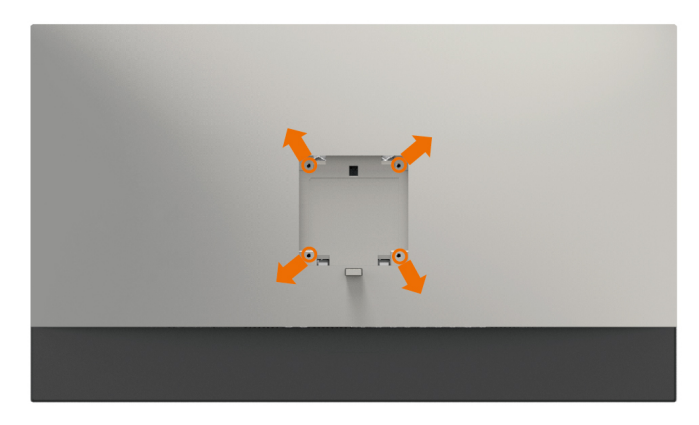

**OBSERVAÇÃO:** Use parafusos M4 x 10 mm para conectar o monitor ao kit para montagem na parede.

Consulte as instruções que vêm com o kit de montagem de parede compatível com VESA.

- 1 Coloque o painel do monitor em um pano macio ou almofada sobre uma mesa plana e estável.
- 2 Remova o apoio.
- 3 Use uma chave de fenda Phillips para remover os quatro parafusos que prendem a tampa de plástico.
- 4 Acople a braçadeira de montagem do kit de- montagem na parede no monitor.
- 5 Monte o monitor na parede, seguindo as instruções que vieram com o kit de montagem de parede.

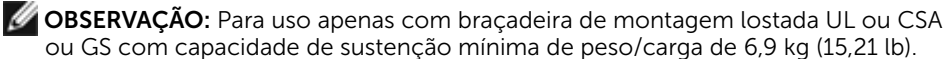

# <span id="page-25-1"></span><span id="page-25-0"></span>Operando o Monitor

# Ligando o Monitor

 $\overline{a}$ 

Pressione o botão **para ligar o monitor.** 

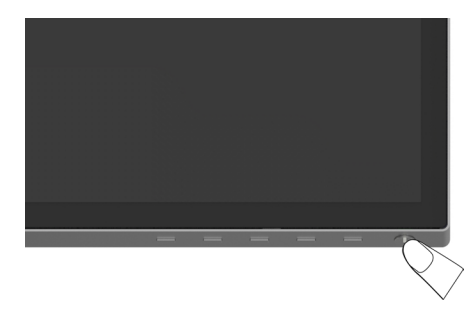

#### Usando os Controles do Painel Frontal

Use os botões de controle na frente do monitor para ajustar as características da imagem a ser exibida. Quando você usa esses botões para ajustar os controles, um OSD mostra os valores numéricos das características como elas mudam.

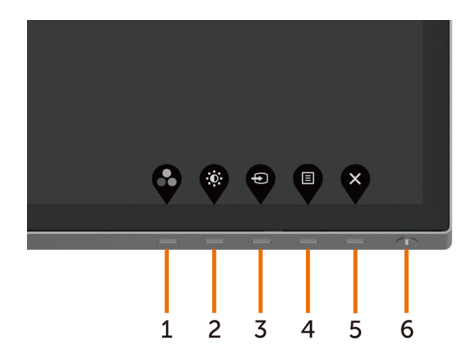

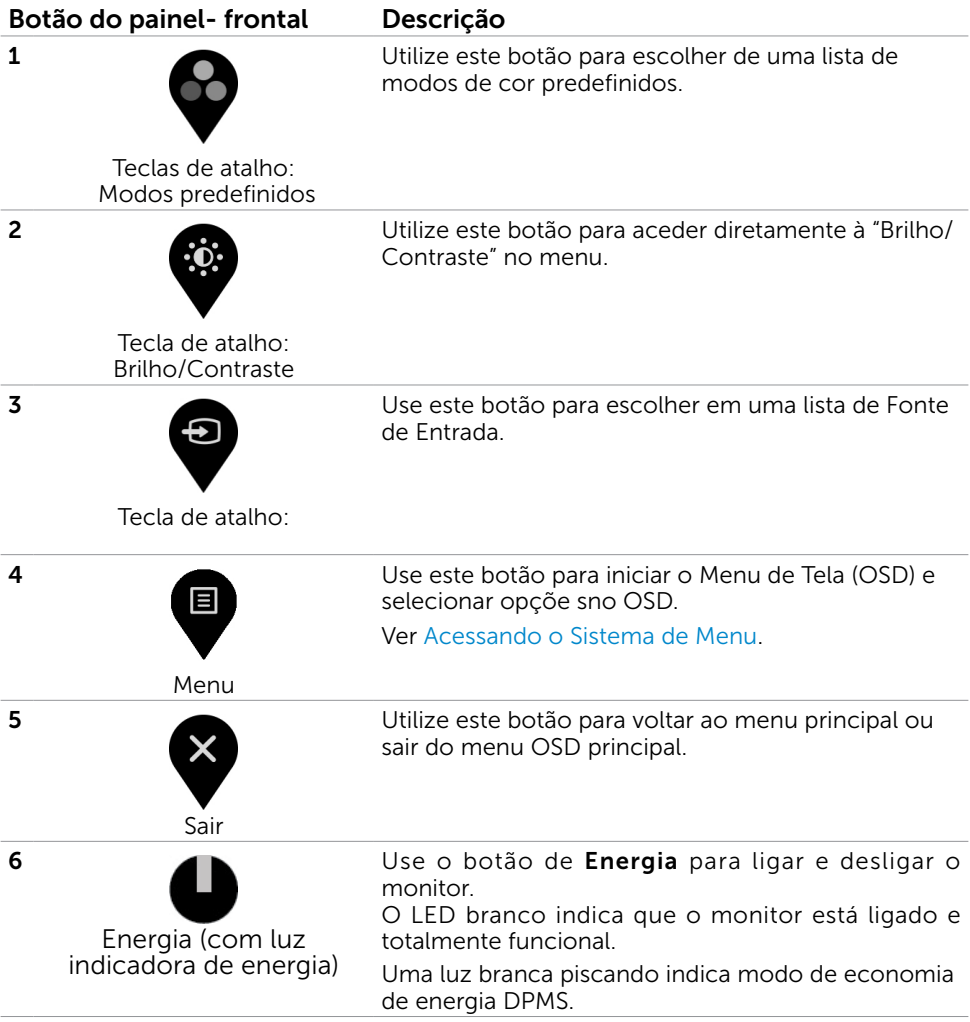

#### Botão do Painel- Frontal

Use os botões na parte da frente do monitor para ajustar as configurações de imagem.

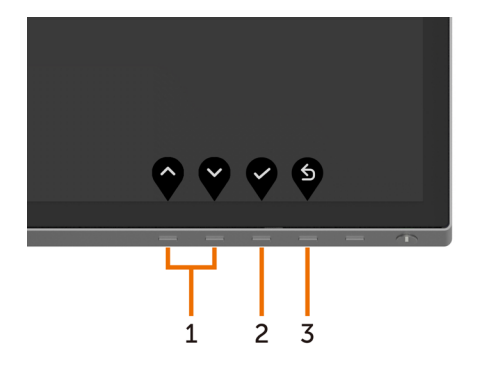

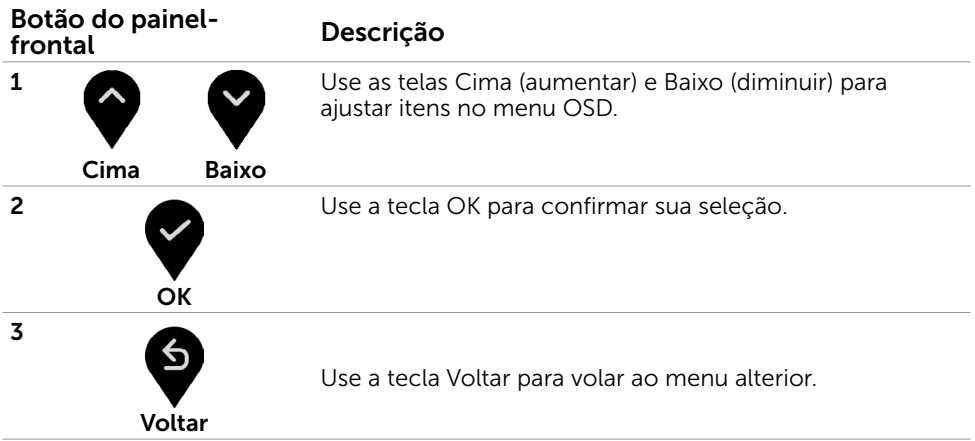

## <span id="page-28-2"></span><span id="page-28-0"></span>Usando o Menu de Instruções Na Tela (OSD)

#### <span id="page-28-1"></span>Acessando o Sistema de Menu

OBSERVAÇÃO: Quaisquer mudanças que você faz usando o menu OSD são automaticamente salvas se você mover para outro menu OSD, saia do menu OSD, ou espere o OSD menu OSD desaparecer.

1 Pressione o botão para abrir o menu OSD e exibir o menu principal.

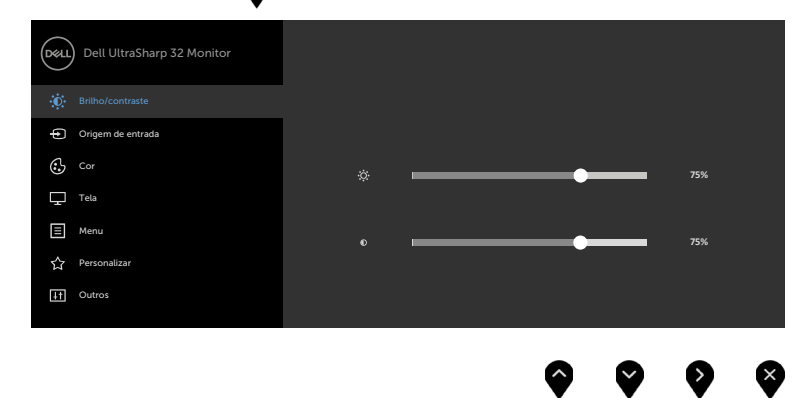

- 2 Pressione os botões  $\blacktriangledown$  e  $\blacktriangledown$  para mover entre as opções. Quando você move de um ícone para outro, o nome da opção é realçada.
- 3 Pressione o botão  $\bigotimes_{\alpha} \bigotimes_{\alpha}$  ou  $\bigotimes$  uma vez para ativar a opção realçada.
- 4 Pressione os botões  $\bigotimes$  e  $\bigotimes$  para selecionar o parâmetro desejado.
- 5 Pressione o botão **v** para acessar a barra de controle e, em seguida, usar

os botões  $\bullet$  ou  $\bullet$ , de acordo com os indicadores no menu, para fazer as alterações.

6 Selecione a **P** para retornar ao menu anterior ou **V** para aceitar e retornar ao menu anterior.

<span id="page-29-0"></span>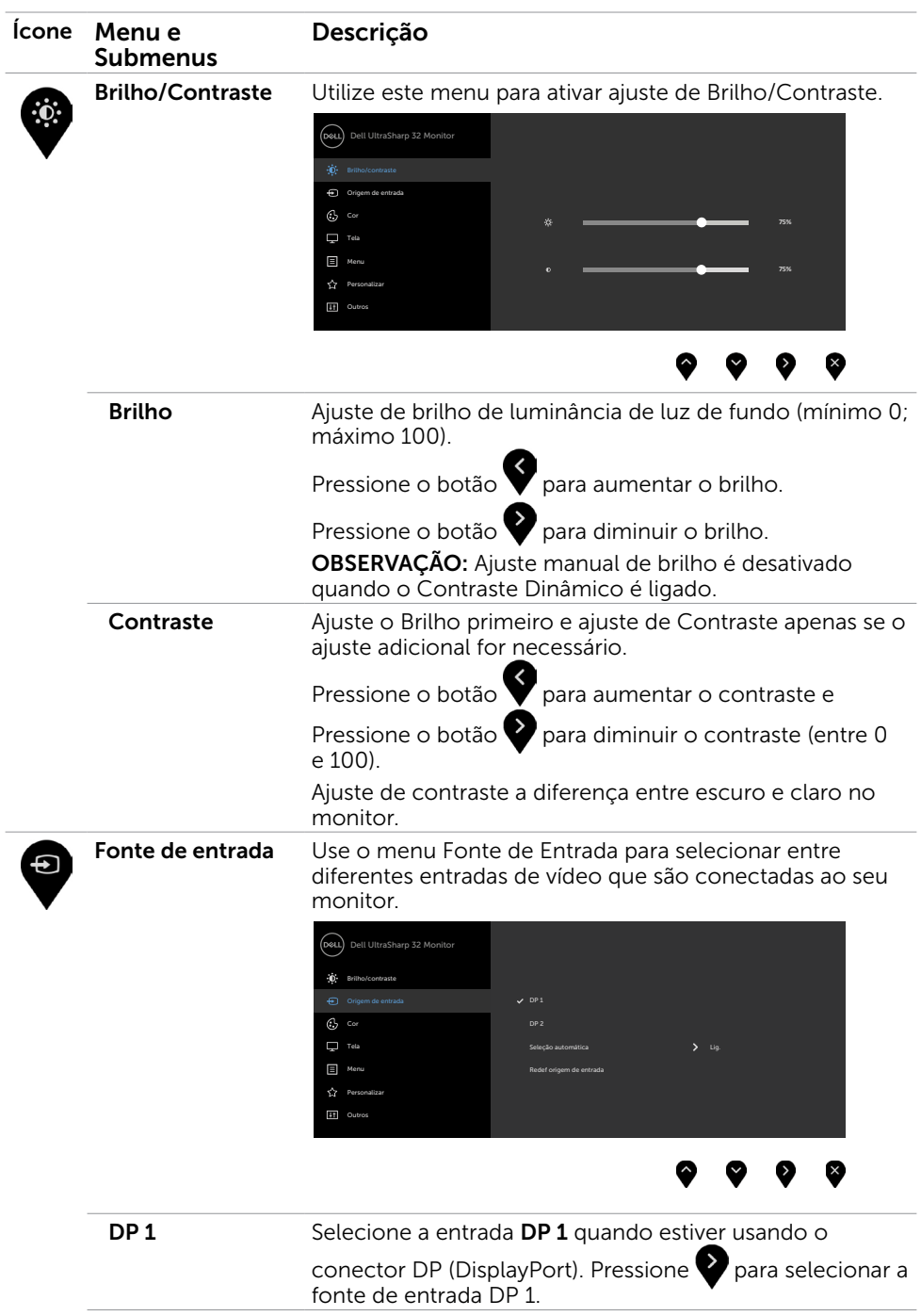

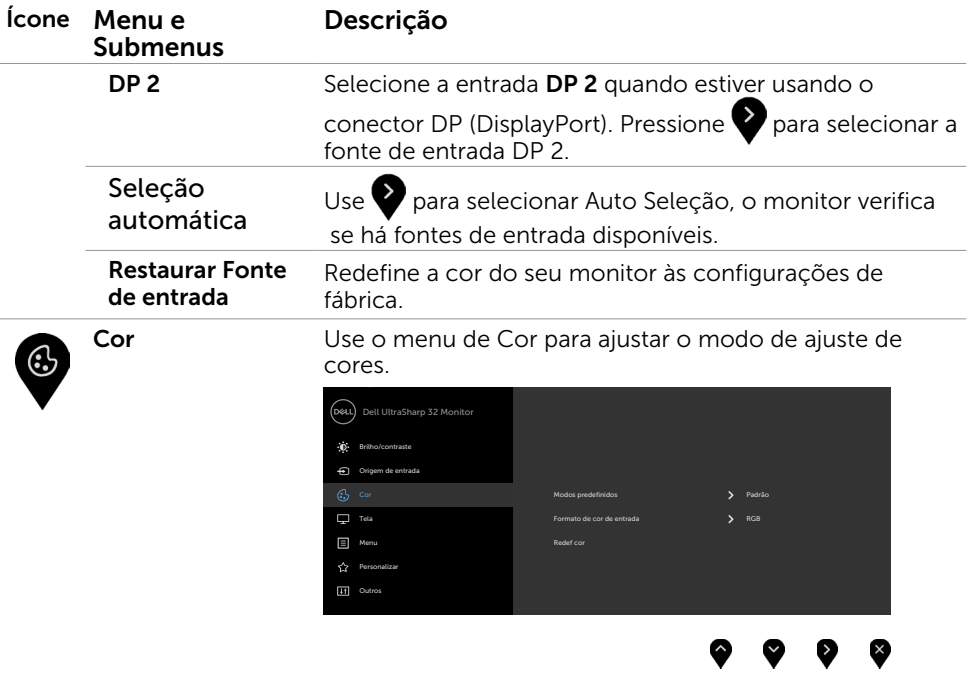

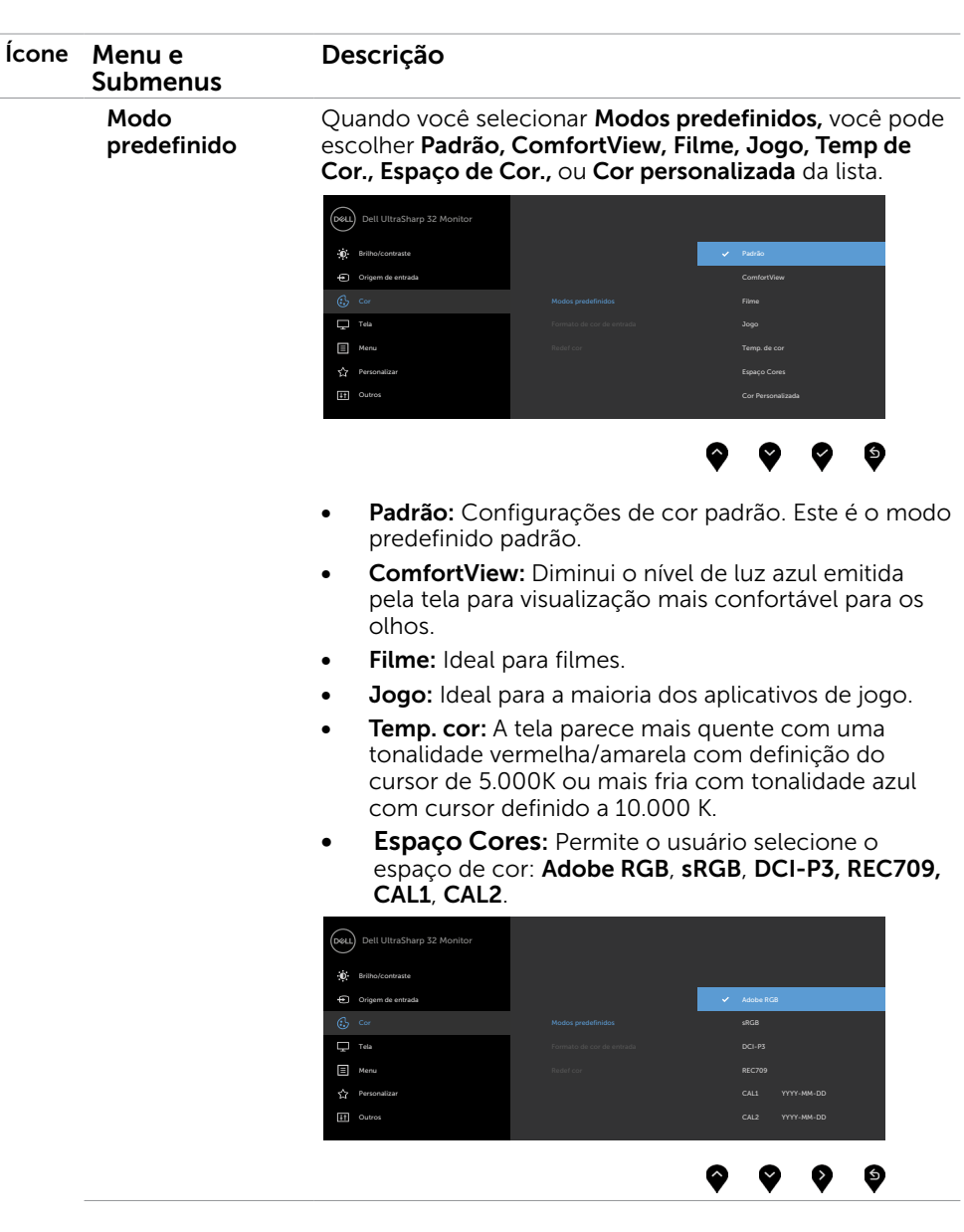

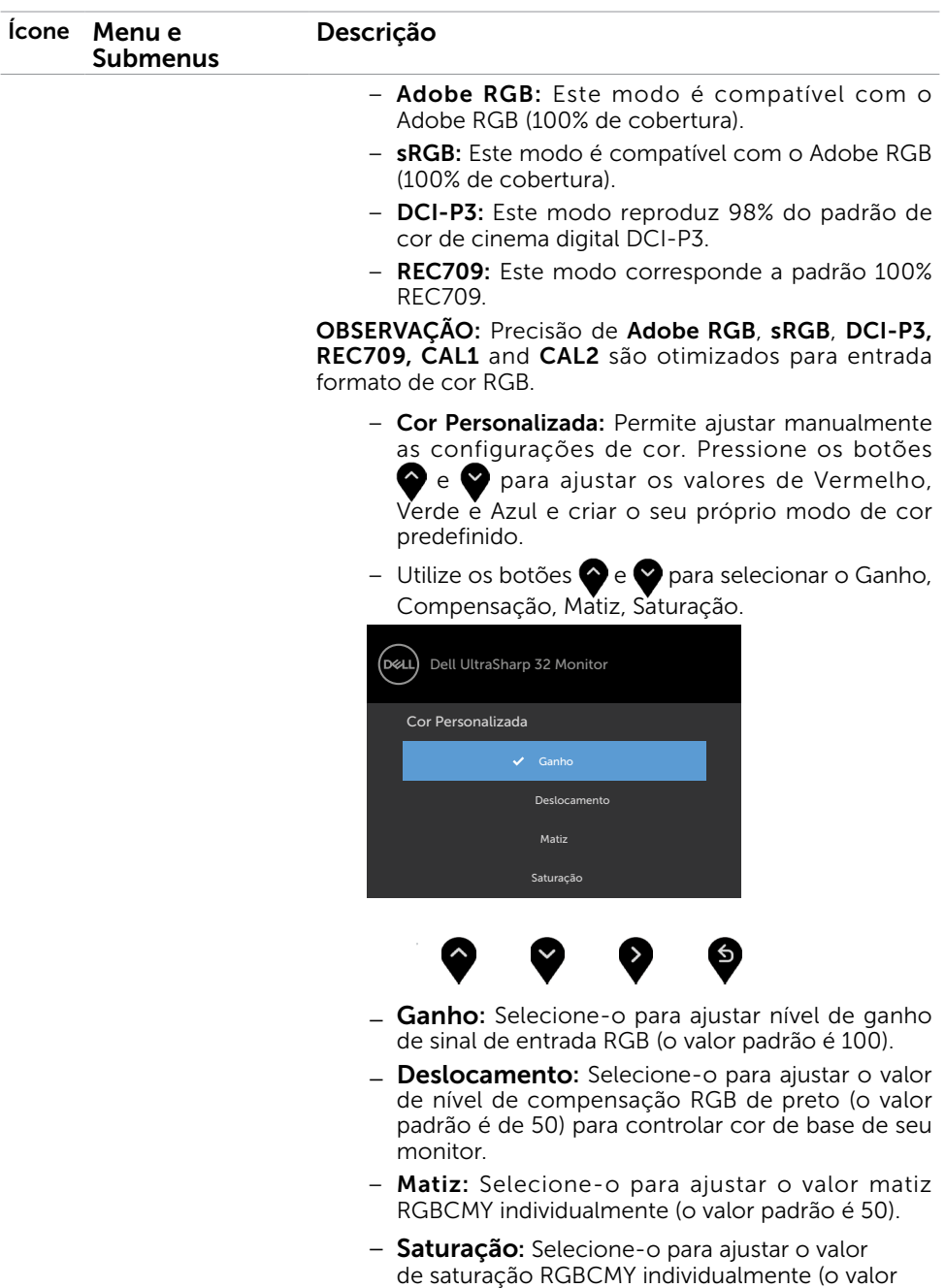

padrão é 50).

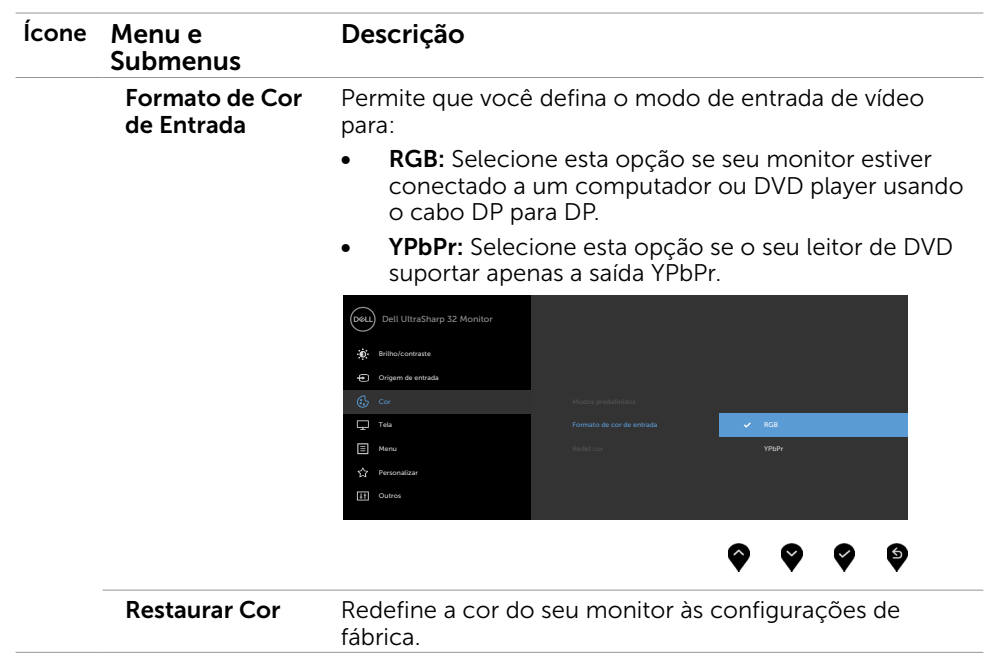

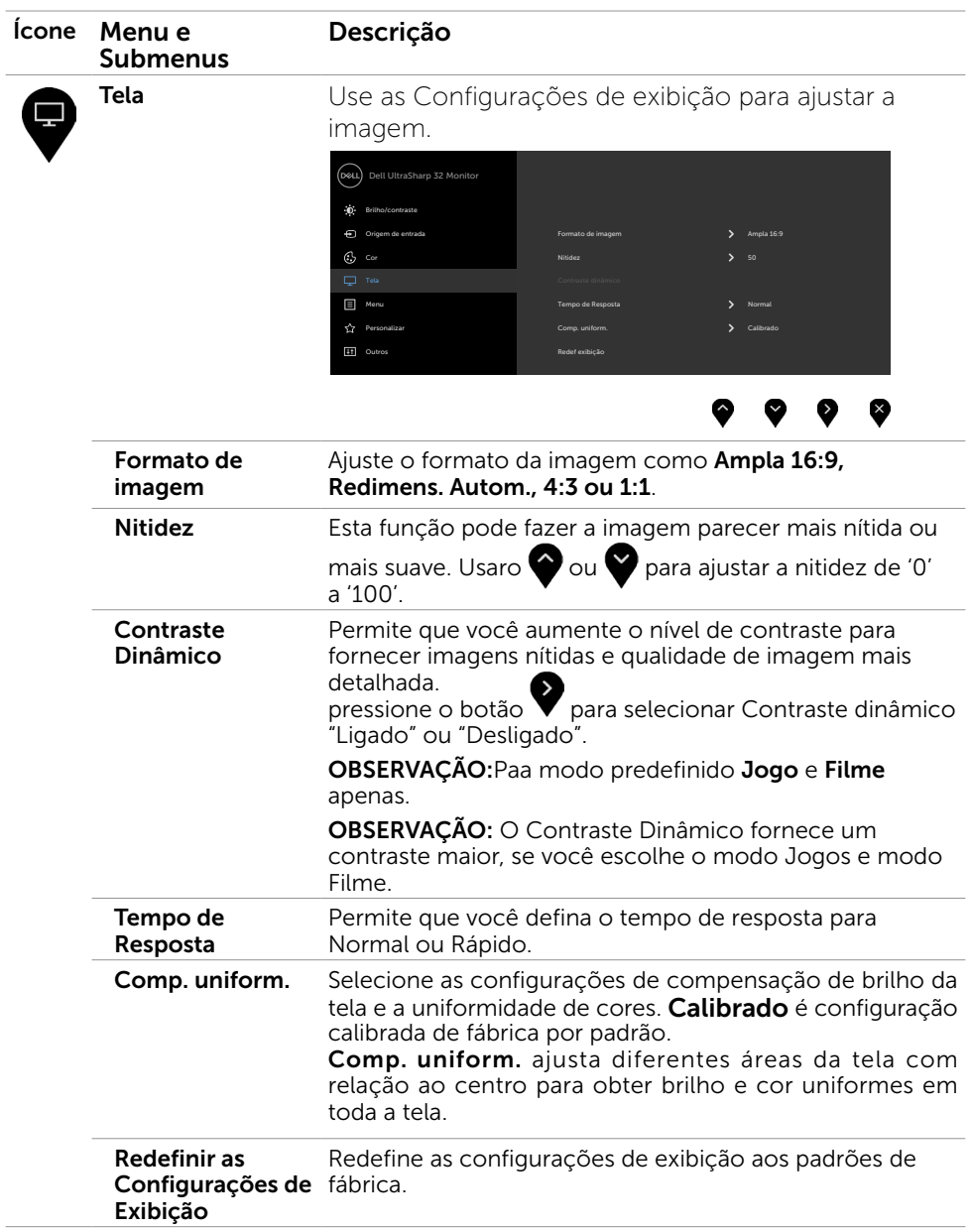

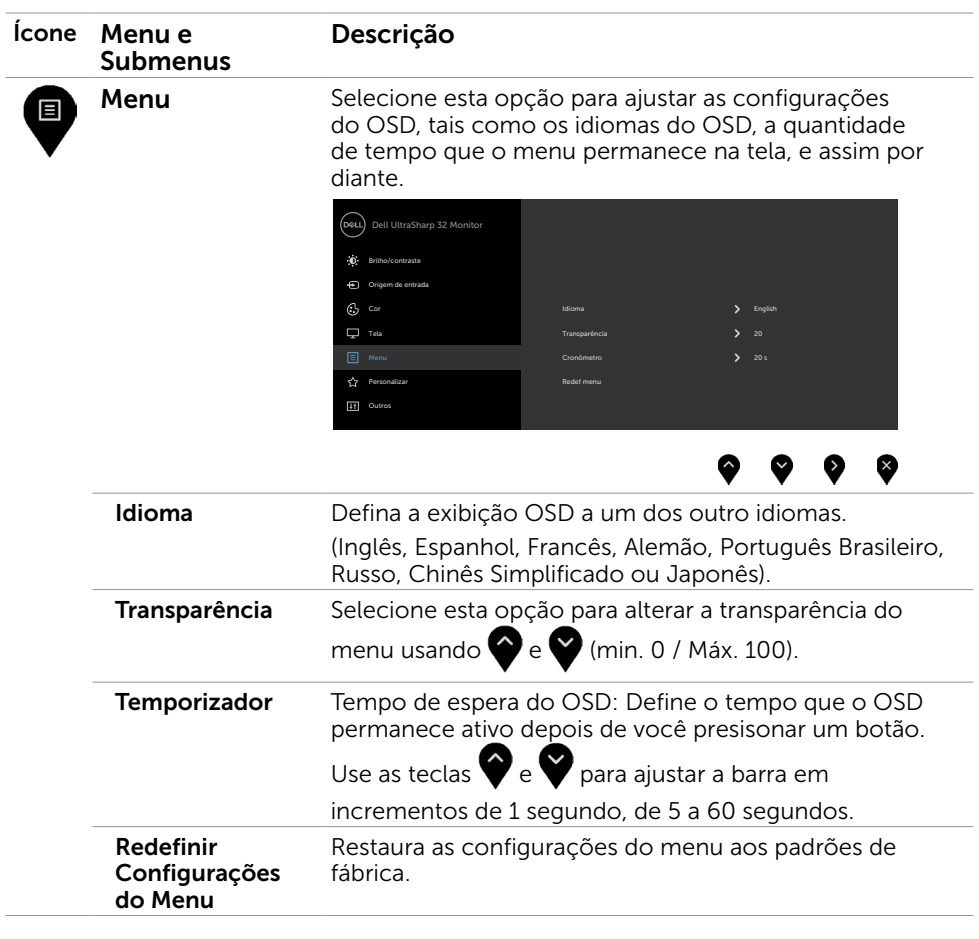

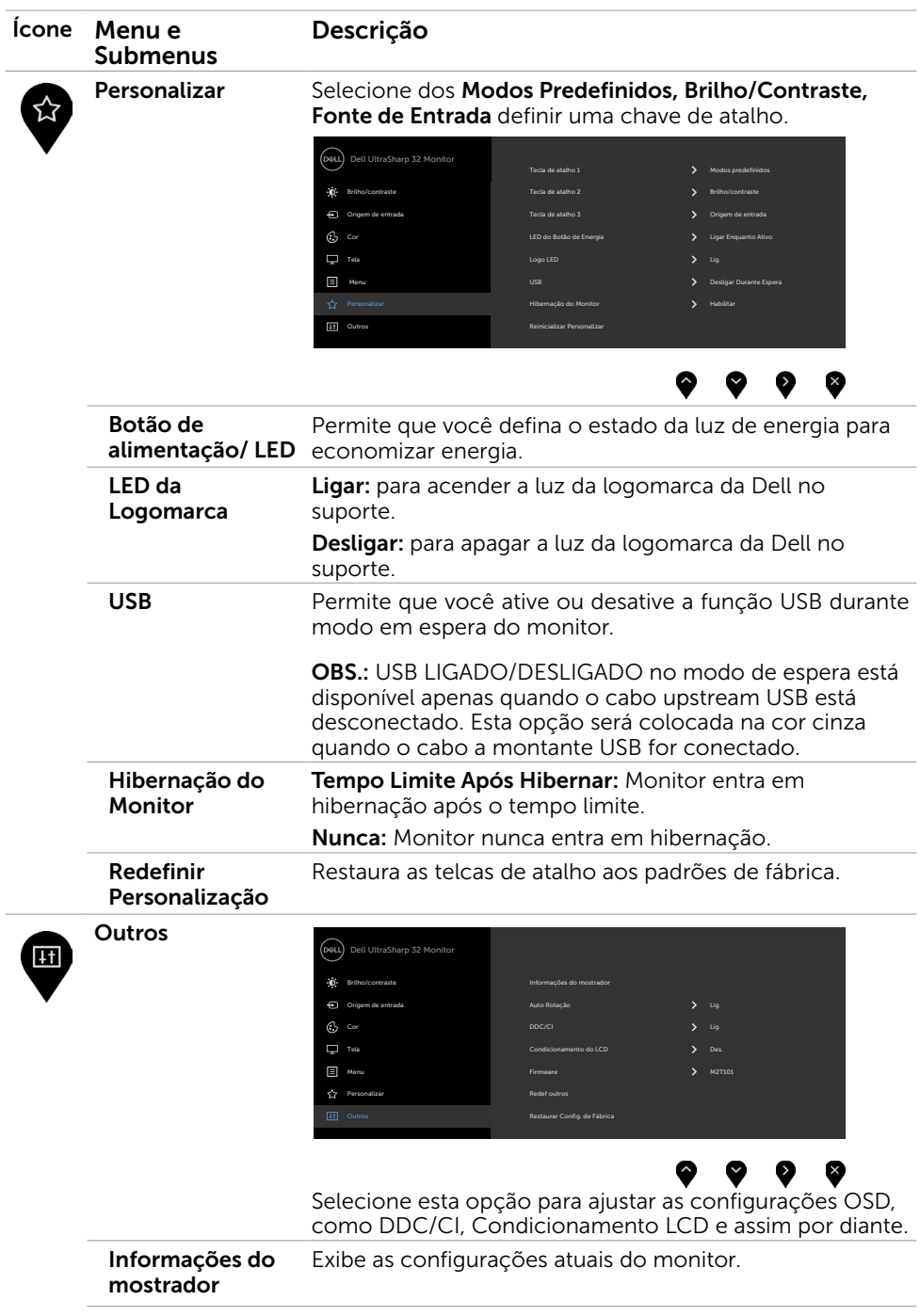

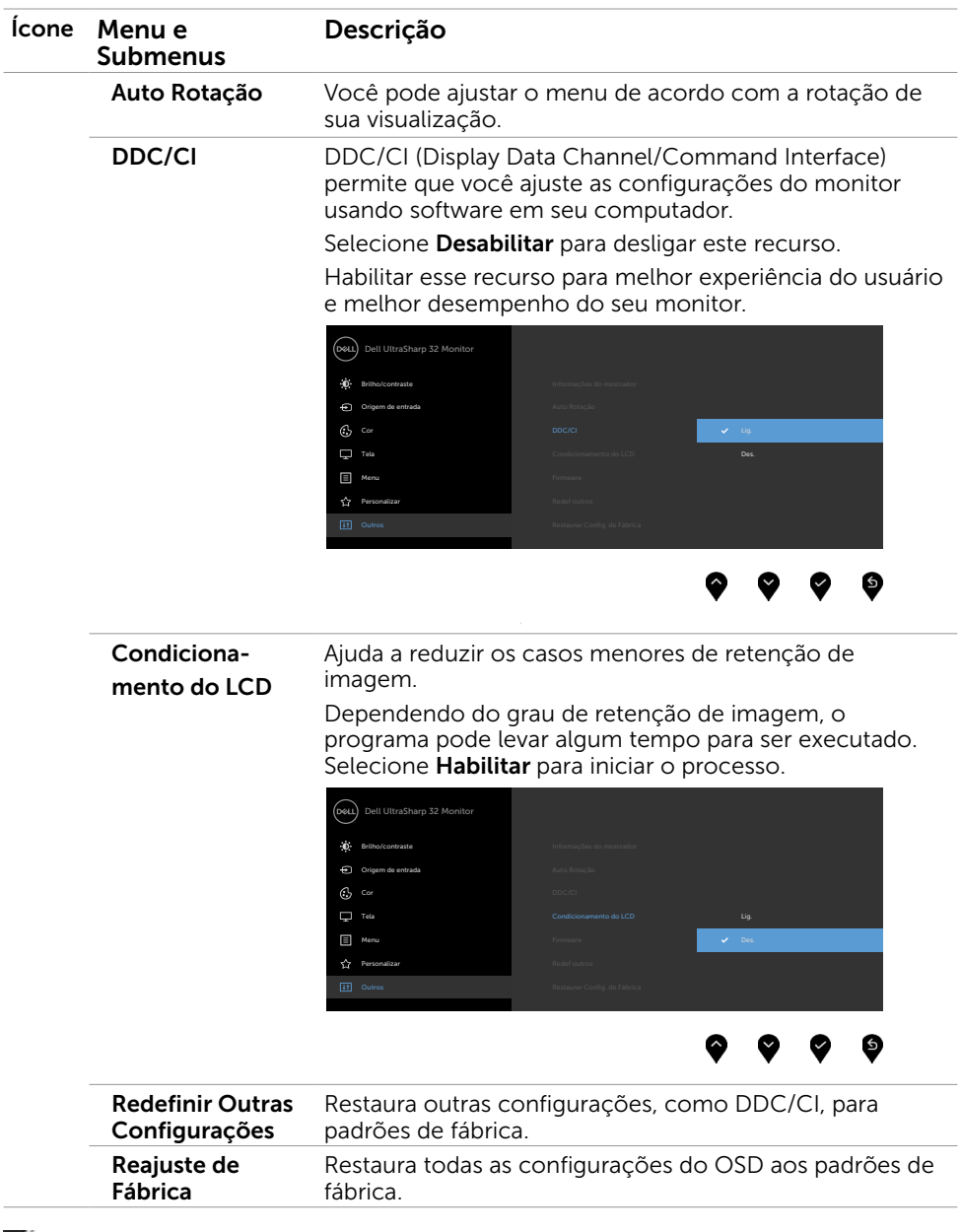

OBSERVAÇÃO: Este monitor possui uma funcionalidade incorporada para calibrar automaticamente o brilho para compensar o envelhecimento do LED.

#### Mensagens de Alerta do OSD

Quando a função **Contraste dinâmico** está ativada (em esses modos predefinidos: Jogo ou Filme), o ajuste de brilho manual é desativado.

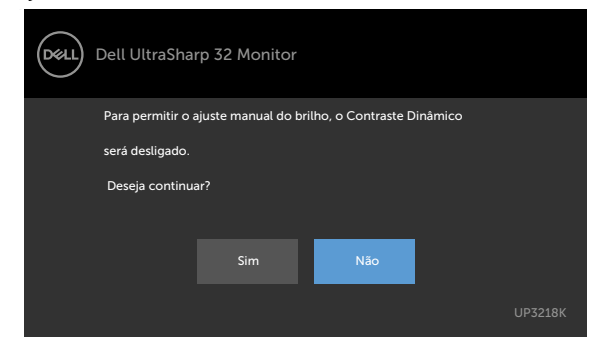

Quando o monitor não suporta um modo de resolução particular, você verá a seguinte mensagem:

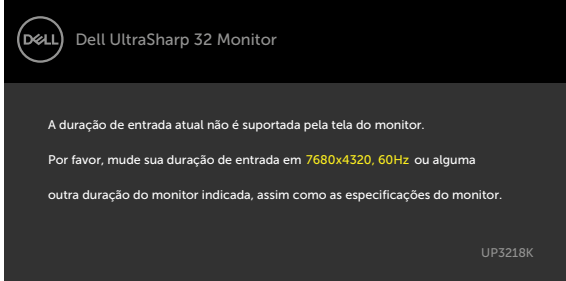

Isto significa que o monitor não pode sincronizar com o sinal que está recebendo do computador. Consulte [Especificações do Monitor](#page-9-1) para obter as faixas de frequência Horizontal e Vertical endereçáveis por este monitor. O modo recomendado é de 1920 x 1080. Você verá a seguinte mensagem antes da função DDC/CI ser desativada.

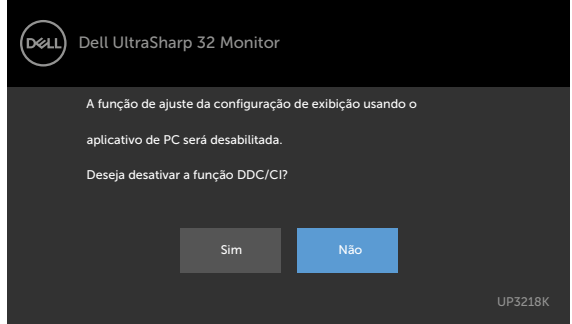

Quando o monitor entra em Modo de Economia de Energia, aparece a seguinte mensagem:

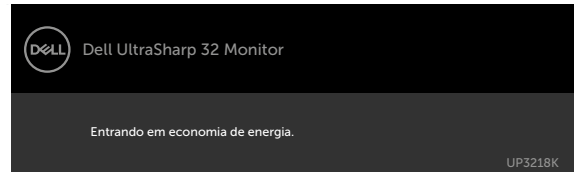

Ative o computador e o monitor para ter acesso a[o OSD](#page-28-2). Se você pressionar qualquer botão que não o botão de energia, as seguintes mensagens aparecerão dependendo da entrada selecionada:

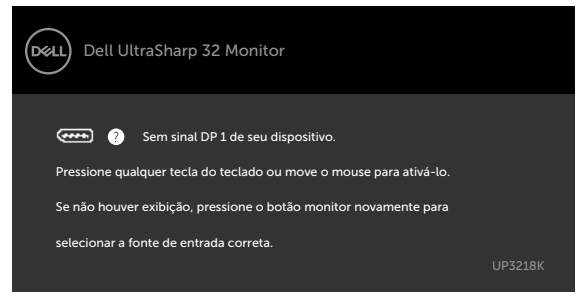

Se a entrada DP 1 ou DP 2 é selecionada os cabos não estão conectados, uma caixa de diálogo, como a mostrada abaixo, aparece.

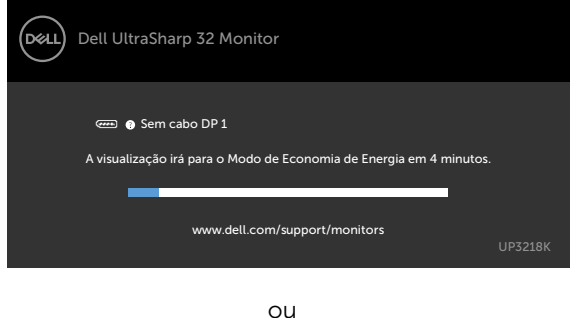

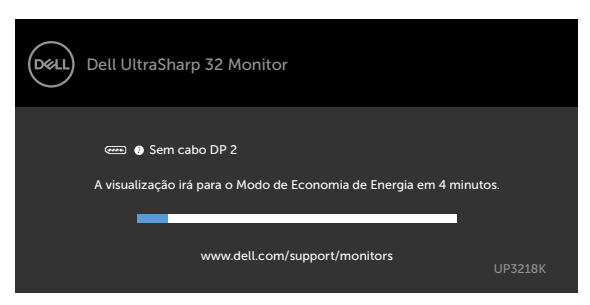

Ver [Solução de problemas](#page-40-1) para obter mais informações.

AVISO: Antes de iniciar qualquer procedimento desta seção, siga as Instruções de [Segurança](#page-45-2).

### Autoteste

<span id="page-40-1"></span><span id="page-40-0"></span> $\overline{a}$ 

O monitor inclui uma função de autoteste que permite verificar se o monitor está funcionando corretamente. Se o monitor e o computador estão conectados corretamente, mas a tela permanece escura, execute o autoteste do monitor, executando as seguintes etapas:

- 1 Desligue o computador e o monitor.
- 2 Desligue o cabo de vídeo da parte traseira do computador. Para assegurar operação apropriada Auto-Teste, remova os cabos Digital e Analógico de trás do computador.
- **3** Lique o monitor.

A caixa de diálogo flutuante deve aparecer na tela (contra um fundo preto) se o monitor não detectar um sinal de vídeo e estiver funcionando corretamente. Enquanto em modo autoteste, o LED permanece branco. Além disso, dependendo da entrada selecionada, uma das caixas de diálogo abaixo rolará continuamente através da tela.

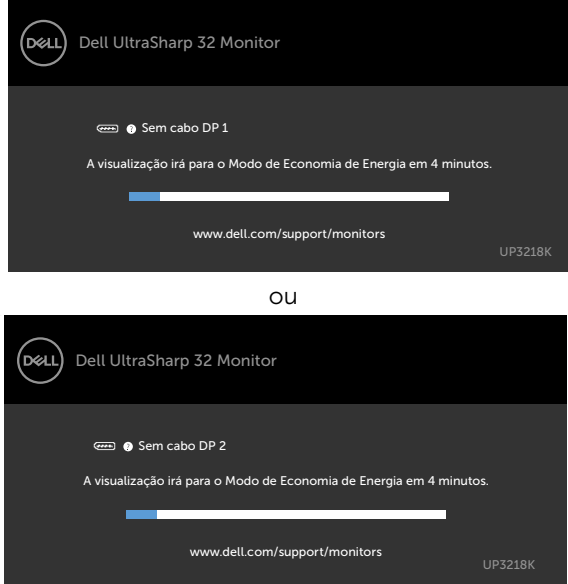

- 4 Esta caixa também aparece durante o funcionamento normal, se o cabo do monitor fica desligado ou danificado.
- 5 Desligue o monitor, desconecte e reconecte o cabo de vídeo, em seguida, ligue o computador e o monitor.

<span id="page-41-0"></span>Se a tela do monitor permanecer em branco depois de usar o procedimento anterior, verifique o controlador de vídeo e o computador, porque seu monitor está funcionando corretamente.

## Diagnósticos Integrados

O monitor tem uma ferramenta embutida de diagnóstico que ajuda a determinar se a anormalidade da tela que está ocorrendo é um problema inerente do seu monitor, ou do seu computador e placa de vídeo.

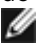

OBSERVAÇÃO: Você pode executar o diagnóstico integrado apenas quando o cabo de vídeo está desconectado e o monitor está no modo autoteste.

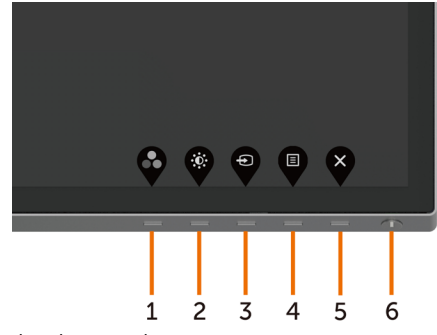

Para executar o diagnóstico integrado:

- 1 Certifique-se de que a tela está limpa (sem partículas de pó sobre a superfície da tela).
- 2 Desligue o cabo de vídeo(s) da parte de trás do computador ou monitor. O monitor entra em modo de autoteste.
- 3 Pressione e segure o Botão 1 durante 5 segundos. Aparece uma tela cinza.
- 4 Verifique cuidadosamente a tela para anormalidades.
- 5 Pressione o Botão 1 no painel frontal. A cor da tela muda para vermelho.
- 6 Inspecione a tela para qualquer anormalidade.
- 7 Repita os passos 5 e 6 para inspecionar a exibição nas telas verde, azul, preto, branco.

O teste é completo quando a tela branca aparece. Para sair, pressione o Botão 1 novamente.

Se você não detectar nenhuma anormalidade na tela ao usar a ferramenta integrada de diagnóstico, o monitor está funcionando corretamente. Verifique a placa de vídeo e o computador.

## <span id="page-42-0"></span>Problemas Comuns

A tabela a seguir contém informações gerais sobre problemas comuns do monitor que você pode encontrar e as possíveis soluções.

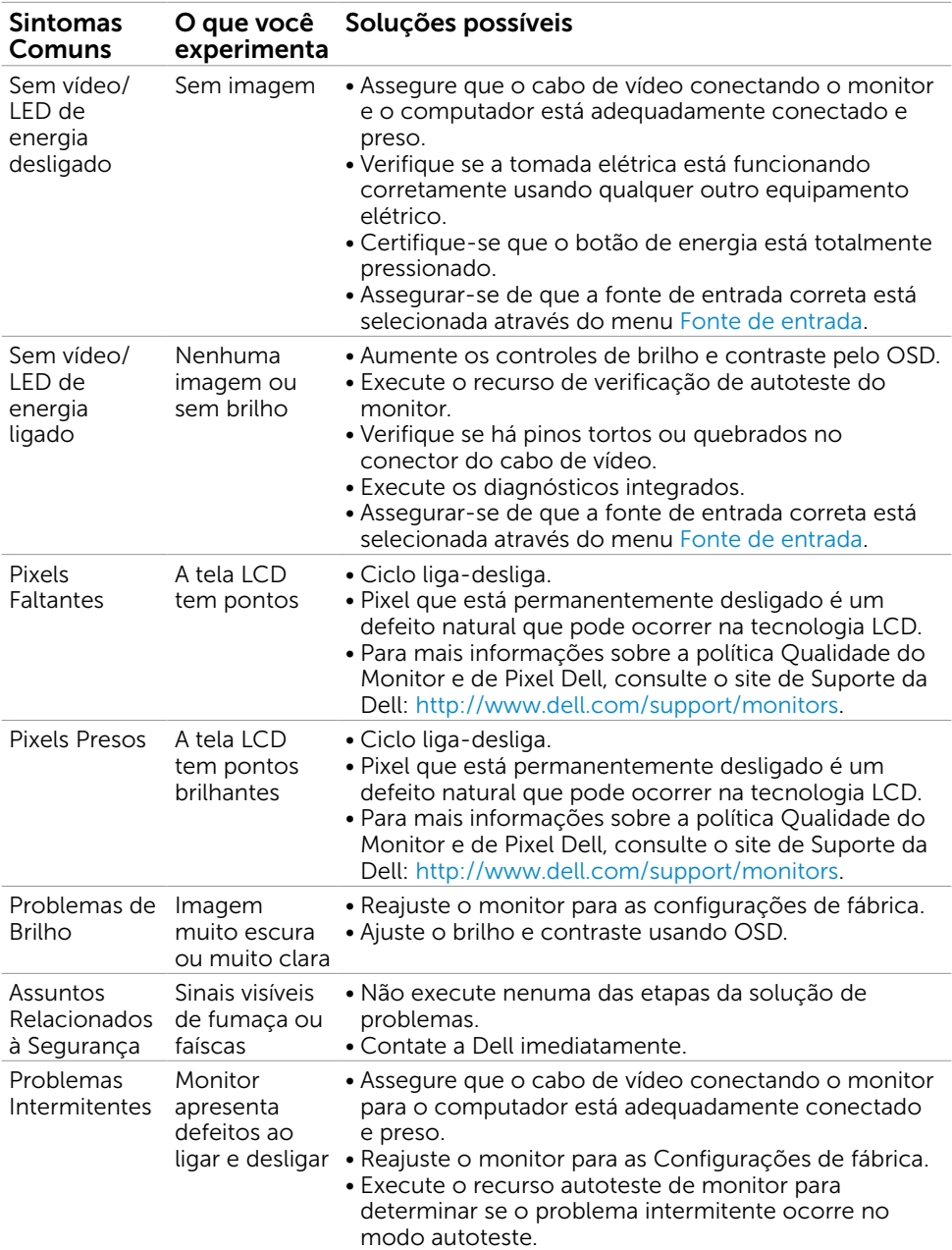

<span id="page-43-0"></span>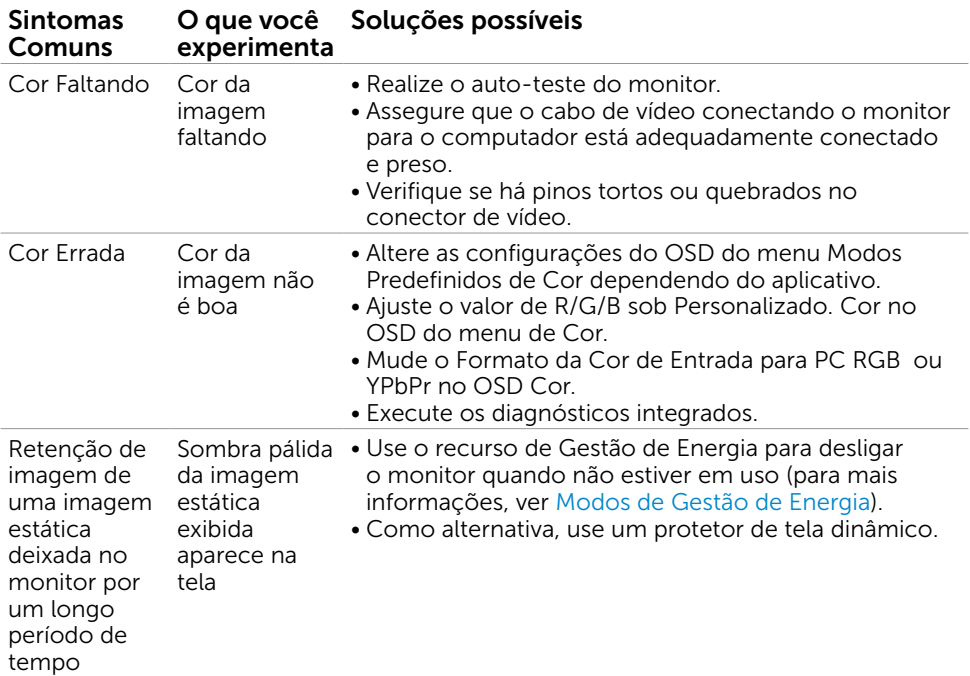

# Problemas Específicos do Produto

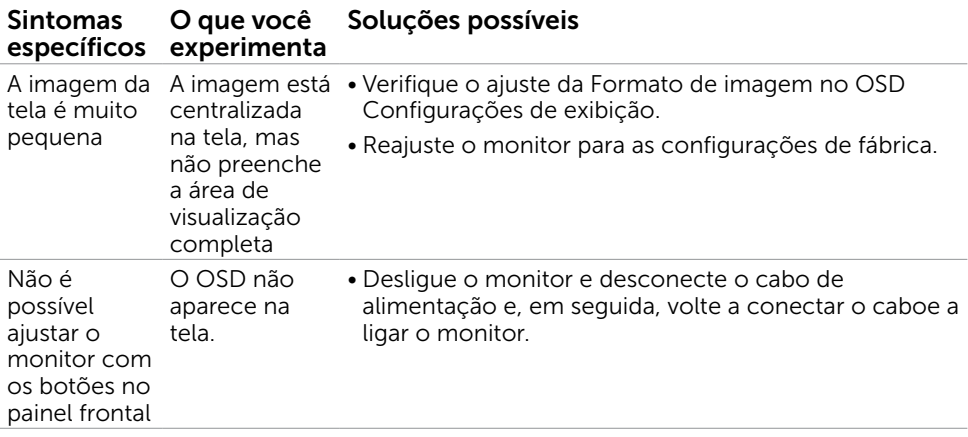

<span id="page-44-0"></span>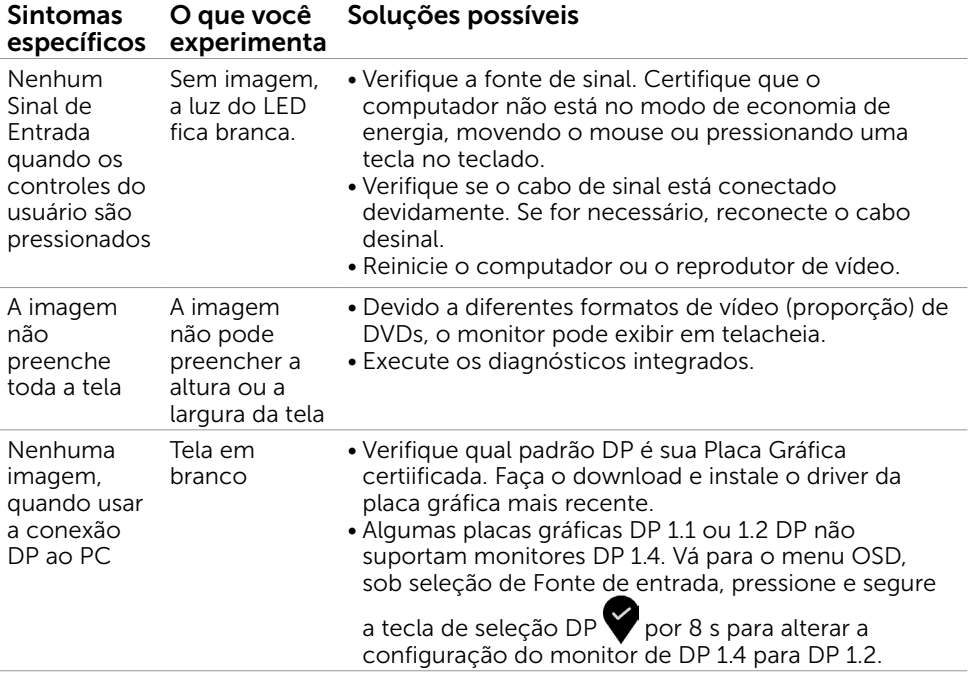

<span id="page-45-0"></span> $\overline{a}$ 

## <span id="page-45-2"></span>Instruções de Segurança

Para monitores com painéis frontais brilhantes o usuário deve considerar a colocação do monitor uma vez que o painel frontal pode causar reflexos incômodos da luzambiente e superfícies brilhantes.

#### $\hat{A}$  AVISO:O uso de controles, ajustes ou procedimentos diferentes daqueles especificados nesta documentação pode resultar em exposição a riscos de choque elétricos e/ou mecânicos.

Para informações sobre instruções de segurança, consulte Informações de Segurança, Meio Ambiente e Regulamentares (SERI).

### Avisos da FCC (somente para os EUA) e Outras informações regulamentares

Avisos da FCC e Outras informações regulamentares ver website regulamentar em [www.dell.com/regulatory\\_compliance.](http://www.dell.com/regulatory_compliance)

### <span id="page-45-1"></span>Como entrar em contato com a Dell

OBSERVAÇÃO: Se você não tem uma conexão de Internet ativa, pode encontrar as informações de contato na nota fiscal de compra, fatura na embalagem, nota, ou catálogo de produtos da Dell.

A Dell oferece várias opções de suporte e serviços on-line e por telefone. A disponibilidade varia de acordo com o país e o produto, e alguns serviços podem não estar disponíveis em todas as áreas.

#### Para obter conteúdo de suporte do monitor online:

Visite o site [www.dell.com/support/monitors](http://www.dell.com/support/monitors).

#### Para entrar em contato com a Dell para assuntos de vendas, suporte técnico, ou serviço ao cliente:

- 1 Visite o site [www.dell.com/support](http://www.dell.com/support).
- 2 Verifique o país ou a região no menu suspenso Selecionar Um País/Região no canto superior esquerdo da página.
- 3 Clique em Contate-nos ao lado da lista suspensa de país.
- 4 Seleccione o serviço pretendido ou a ligação segundo o que pretender.
- 5 Escolha o método de contacto que lhe for mais conveniente.

## <span id="page-46-0"></span>Instalação do monitor

#### Configuração de Resolução de tela para 7680 x 4320 (máximo)

Para um melhor desempenho, defina a resolução de visualização em 7680 x 4320 pixels realizando os seguintes passos:

#### No Windows Vista, Windows 7, Windows 8 ou Windows 8.1:

- 1 Para Windows 8 ou Windows 8.1 apenas, selecione o quadro Desktop para mudar para o ambiente de trabalho clássico.
- 2 Clique com botão direito do mouse no desktop e clique em Resolução de tela.
- 3 Clique na lista suspensa da Resolução de tela e selecione 7680 x 4320.
- 4 Clique em OK.

#### No Windows 10:

- 1 Faça clique direito na área de trabalho e clique Configurações de exibição.
- 2 Clique Configurações avançadas de exibição.
- **3** Clique na lista suspensa da resolucao de tela e selecione 7680 x 4320.
- 4 Clique Aplicar.

Se você não ver a resolução recomendada como uma opção, você pode precisar atualizar o driver de gráficos. Selecione o cenário abaixo que melhor descreve o sistema do computador que você está usando, e siga os passos abaixo.

#### Computador Dell

- 1 Acesse [http://www.dell.com/support/,](http://www.dell.com/support/) digite a etiqueta de serviço e baixar o driver mais recente para sua placa gráfica.
- 2 Após instalar os drivers atualizados em sua placa de vídeo, tente configurar a resolução para 7680 x 4320 novamente.

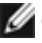

**OBSERVAÇÃO:** Se você é incapaz de definir a resolução para 7680 x 4320, entre em contato com a Dell para perguntar sobre uma placa gráfica que suporte essas resoluções.

#### Computador não-Dell

#### No Windows Vista, Windows 7, Windows 8 ou Windows 8.1:

- 1 Para Windows 8 ou Windows 8.1 apenas, selecione o quadro Desktop para mudar para o ambiente de trabalho clássico.
- 2 Clique com botão direito do mouse no desktop e clique em Personalização.
- 3 Clique em Alterar Configurações de Exibição.
- 4 Clique em Configurações Avançadas.
- 5 Identifique o fabricante de sua placa de vídeo (como NVIDIA, AMD, Intel, e asism por diante) pela descrição do topo da janela.
- 6 Por favor, consulte o site do fornecedor da placa gráfica para o driver atualizado (por exemplo,<http://www.AMD.com>OU [http://www.NVIDIA.com\)](http://www.NVIDIA.com).
- 7 Após instalar os drivers atualizados em sua placa de vídeo, tente configurar a resolução para 7680 x 4320 novamente.

#### No Windows 10:

- 1 Faça clique direito na área de trabalho e clique Configurações de exibição.
- 2 Clique Configurações avançadas de exibição.
- 3 Clique Propriedades do adaptador de exibição.
- 4 Identifique o fabricante de sua placa de vídeo (como NVIDIA, ATI, Intel, e asism por diante) pela descrição do topo da janela.
- 5 Por favor, consulte o site do fornecedor da placa gráfica para o driver atualizado (por exemplo, <http://www.AMD.com> OU<http://www.NVIDIA.com>).
- 6 Após instalar os drivers atualizados em sua placa de vídeo, tente configurar a resolução para 7680 x 4320 novamente.

OBSERVAÇÃO: Se você não puder definir a resolução recomendada, por favor, entre em contato com o fabricante de seu computador ou considere comprar um adaptador gráfico que suporte a resolução do vídeo.

## <span id="page-48-0"></span>Orientações de Manutenção

#### Limpeza do Monitor

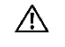

ATENÇÃO: Antes de limpar o monitor, desconecte o cabo de alimentação do monitor da tomada elétrica.

 $\triangle$  CUIDADO: Leia e siga as [Instruções de Segurança](#page-45-2) antes de limpar o monitor.

Para melhores práticas, siga as instruções na lista abaixo ao desembalar, limpar ou manusear seu monitor:

- • Para limpar a tela antiestática, umedeça levemente um pano limpo e macio com água. Se possível, use um tecido especial para limpeza de tela ou uma solução adequada para revestimento antiestático. Não use benzeno, tíner, amônia, limpadores abrasivos ou ar comprimido.
- • Use um pano levemente umedecido, água morna para limpar o monitor. Evite usar detergente de qualquer tipo uma vez que alguns detergentes deixam uma película esbranquiçada sobre o monitor.
- • Se você notar um pó branco ao desembalar o monitor, limpe-o com um pano.
- • Manuseie o seu monitor com cuidado, já que um monitor de cor escura podem arranhar e mostrar a marca branca mais do que um monitor de cor clara.
- Para ajudar a manter a melhor qualidade de imagem em seu monitor, use um protetor de tela mudando dinamicamente e desligue o monitor quando não estiver em uso.